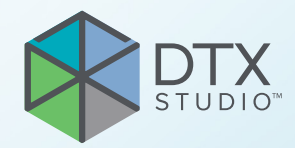

# DTX Studio<sup>™</sup> Clinic 3.1 versija

**Naudojimo instrukcija**

# **Turinys**

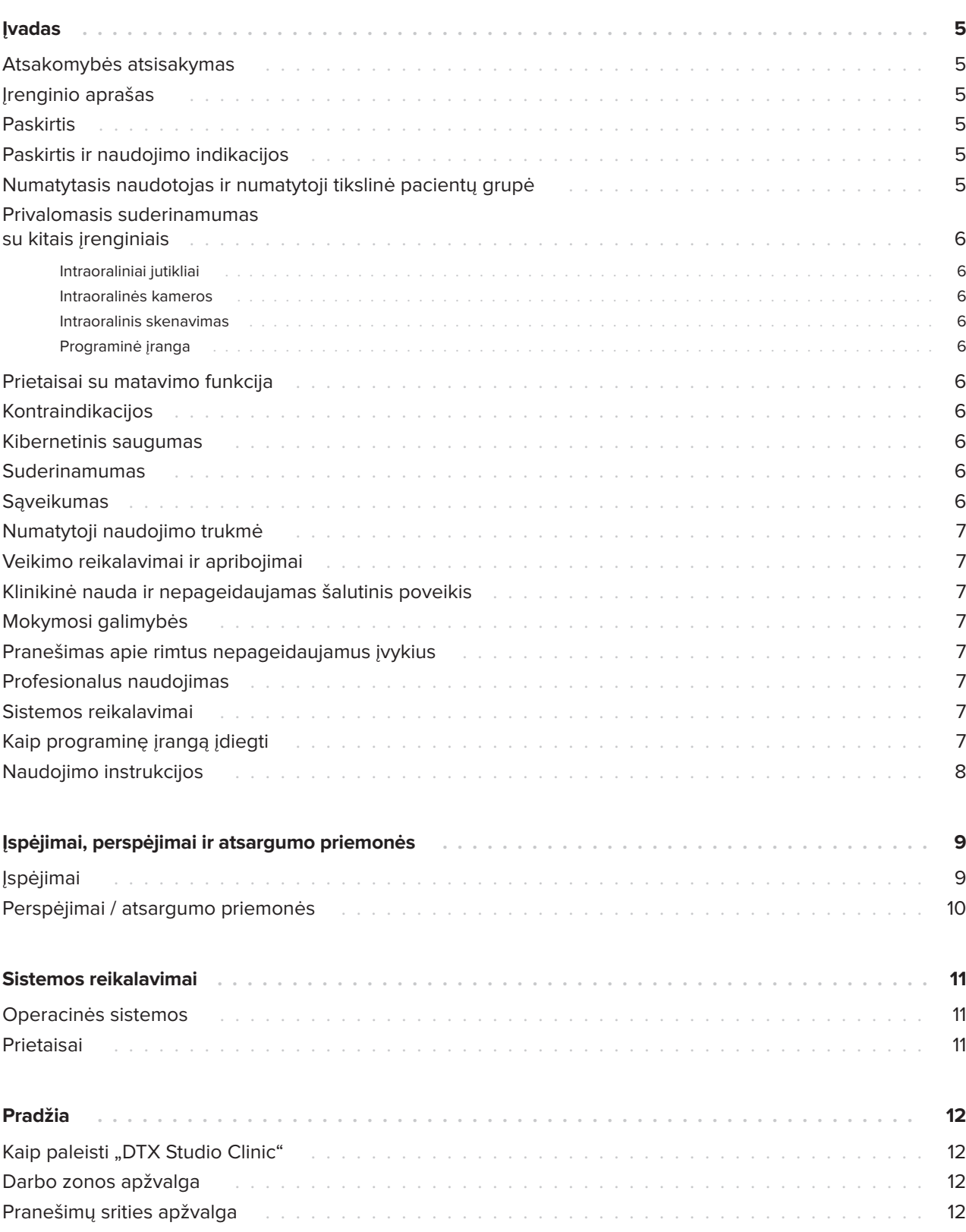

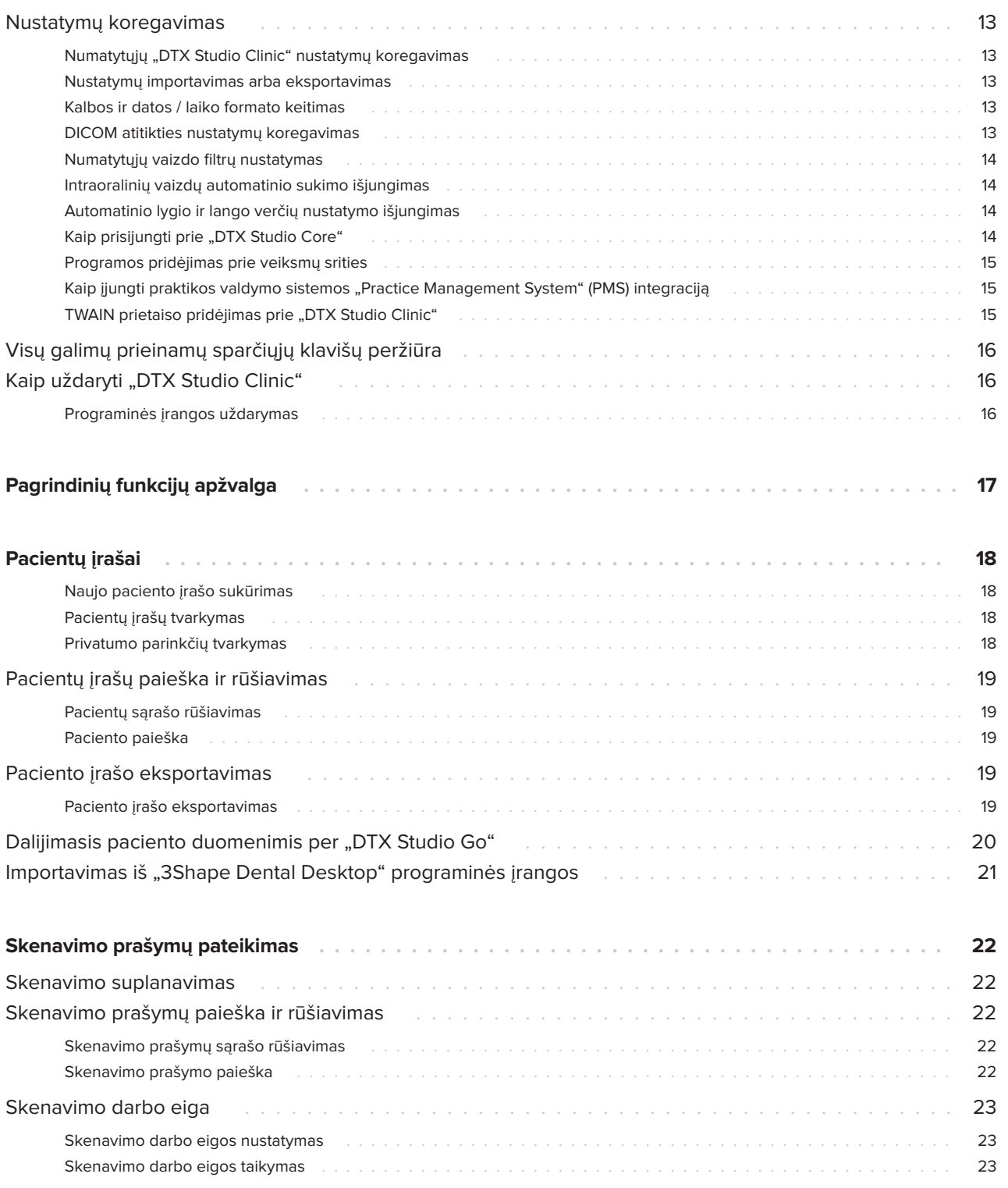

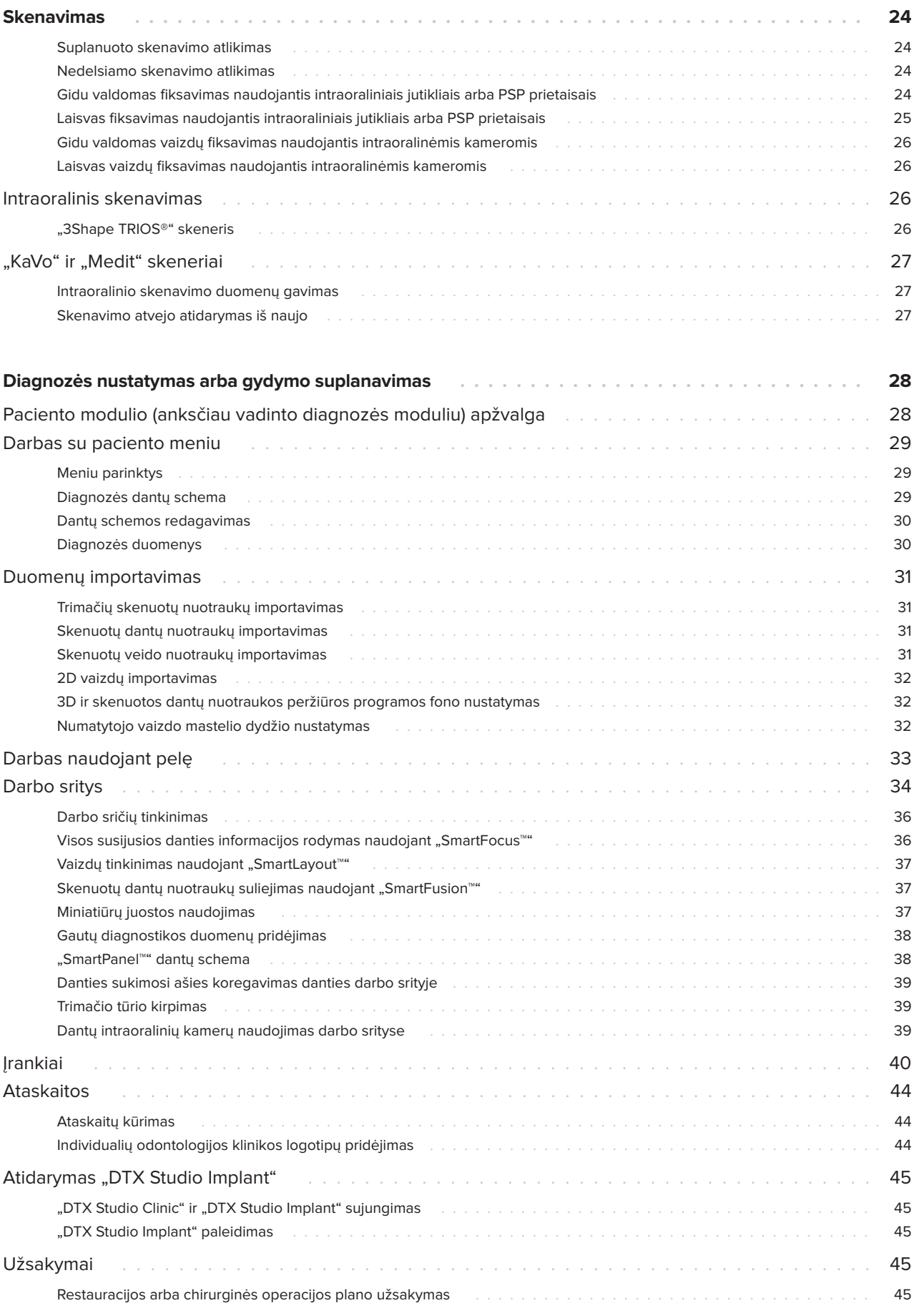

# **Įvadas**

### **Atsakomybės atsisakymas**

Šis gaminys yra bendros koncepcijos dalis ir gali būti naudojamas tik kartu su susijusiais originaliais gaminiais, vadovaujantis "Nobel Biocare", toliau vadinamos Bendrove, nurodymais ir rekomendacijomis. Jei kartu su "Nobel Biocare" gaminiais naudojami nerekomenduojami trečiųjų šalių gaminiai, anuliuojama bet kokia garantija arba kiti išreikšti ar numanomi "Nobel Biocare" įsipareigojimai. Vartotojas privalo nuspręsti, ar gaminys tinka konkrečiam pacientui ir konkrečiomis aplinkybėmis. Bendrovė atsisako bet kokios išreikštos ar numanomos atsakomybės ir nebus laikoma atsakinga už jokią tiesioginę, netiesioginę, baudžiamąją ar kitokią žalą, atsiradusią dėl bet kokių profesinio sprendimo ar praktikos klaidų naudojant šiuos gaminius arba susijusią su šiomis klaidomis. Vartotojas taip pat privalo reguliariai domėtis naujausiais pakeitimais, susijusiais su šiuo gaminiu ir jo naudojimu. Kilus abejonių vartotojas turi kreiptis į Bendrovę. Už šio gaminio naudojimą yra atsakingas vartotojas. Bendrovė neprisiima jokios atsakomybės už žalą dėl netinkamo gaminio naudojimo. Atkreipkite dėmesį, kad kai kurie šioje naudojimo instrukcijoje nurodyti gaminiai dėl priežiūros institucijų reikalavimų gali būti parduodami ar licencijuojami ne visose šalyse.

Prieš naudodami "DTX Studio Clinic" programinę **įrangą atidžiai perskaitykite šias naudojimo instrukcijas ir jas saugokite, kad galėtumėte pasinaudoti ateityje. Atkreipkite dėmesį: šiame dokumente pateikta informacija skirta tam, kad programine įranga galėtumėte greitai pradėti naudotis.**

# **Įrenginio aprašas**

"DTX Studio Clinic" yra odontologams / gydytojams skirta programinės įrangos sąsaja, naudojama tam, kad gydant dantų, kaukolės, žandikaulių bei veido ir susijusias ligas būtų galima laiku analizuoti dvimačių ir trimačių vaizdų duomenis. "DTX Studio Clinic" rodo ir apdoroja iš įvairių prietaisų (intraoralinių rentgenogramų, KPKT skenerių, intraoralinių skenerių, intraoralinių ir ekstraoralinių kamerų) gautus vaizdinius duomenis.

# **Paskirtis**

Programinė įranga skirta tam, kad būtų lengviau vykdyti diagnostikos ir gydymo planavimo procesą atliekant dantų, kaukolės, veido bei žandikaulio procedūras.

### **Paskirtis ir naudojimo indikacijos**

"DTX Studio Clinic" yra programinės įrangos programa, skirta dantų, kaukolės, žandikaulių bei veido vaizdinei informacijai fiksuoti, valdyti, perduoti ir analizuoti. Ją galima naudoti projektuojant dantų protezavimo sprendimus. Ji naudojama iš įvairių šaltinių gautiems skaitmeniniams vaizdams rodyti ir patobulinti, kad būtų lengviau nustatyti diagnozę ir atlikti gydymo procedūras. Šiuos vaizdus ji saugo ir pateikia sistemoje arba skirtingose vietose esančiose kompiuterių sistemose.

### **Numatytasis naudotojas ir numatytoji tikslinė pacientų grupė**

"DTX Studio Clinic" programinę įrangą tarpdalykinė gydytojų grupė naudoja kaip pagalbinę priemonę gydydama pacientus, kuriems reikia taikyti dantų, kaukolės, veido, žandikaulių ar susijusius gydymo metodus.

### **Privalomasis suderinamumas su kitais įrenginiais**

"DTX Studio" ekosistema yra suderinama su dažniausiai naudojamomis operacinėmis sistemomis "Windows" ir "Mac", įskaitant jų naujausius leidimus.

### **Intraoraliniai jutikliai**

"KaVo GXS-700™, "KaVo IXS™, "DEXIS™ Titanium", "Gendex™ GXS-700", "DEXIS Platinum".

### **Intraoralinės kameros**

"KaVo DIAGNOcam™ Vision Full HD", "KaVo DIAGNOcam", "CariVu™", "DEXIS DexCAM™ 4HD", "KaVo ErgoCAM™ One", "Gendex GXC-300™", "DEXIS DexCAM 3", "DEXIS DexCAM 4".

### **Intraoralinis skenavimas**

Suderinamumas su "Medit Link" programine jranga\* ir "MEDIT Scan for "DTX Studio""\*, kuri palaiko MEDIT i500 / "KaVo X 500", MEDIT i700 / "KaVo X 700" arba kitus suderinamus intraoralinių skenerių modelius.

### **Programinė įranga**

"DTX Studio Core"\*, "DTX Studio Implant", "DTX Studio Go", "DTX Studio Lab"\*, "CyberMed OnDemand3D<sup>™</sup>", "Osteoid" (anksčiau buvo vadinama "Anatomage") "InVivo™". \* Produktas skirtas tik "Windows".

### **Prietaisai su matavimo funkcija**

Matavimo tikslumas priklauso nuo vaizdo duomenų, naudotos skenerio aparatinės įrangos, jos kalibravimo ir fiksavimo nustatymų. Matavimas negali būti tikslesnis nei vaizdo raiška. "DTX Studio Clinic" programinė įranga pateikia vertę, suapvalintą iki vieno skaitmens po kablelio, pagal naudotojo pasirinktus taškus.

## **Kontraindikacijos**

Netaikoma

### **Kibernetinis saugumas**

Kompiuteryje, kuriame "DTX Studio Clinic" bus naudojama, rekomenduojama įdiegti aktyvią ir atnaujintą antivirusinę ir apsaugos nuo kenkėjiškų programų programinę įrangą bei tinkamai sukonfigūruotą užkardą.

Be to, be priežiūros paliekamą kompiuterį visada užrakinkite. Jei to nepadarysite, diagnozė ir planavimas ar gydymas gali būti netyčia pakeisti.

### **Suderinamumas**

"DTX Studio Clinic" programinė įranga sujungta su kitais medicininiais prietaisais ir suderinama su ankstesnėmis "DTX Studio Clinic" versijomis.

Atnaujinus programinės įrangos versiją, rekomenduojama patikrinti svarbius atidarytų pacientų atvejų ir (arba) gydymo plano nustatymus ir įsitikinti, kad jie ir naujoje programinės įrangos versijoje yra teisingi. Dėl neteisingų nustatymų, diagnozės, planavimo ar pačio gydymo galima nespėti laiku užbaigti arba šiuos darbus gali tekti atidėti.

### **Sąveikumas**

"DTX Studio Clinic" sąveiki su toliau nurodyta programine įranga.

- "DTX Studio Core".
- "DTX Studio Implant".
- "DTX Studio Go".
- "DTX Studio Lab".
- "CyberMed OnDemand3D".

### **Numatytoji naudojimo trukmė**

Numatytas programinės įrangos naudojimo laikas yra treji metai. Palaikomose operacinėse sistemose ji ir toliau atliks savo paskirtį.

### **Veikimo reikalavimai ir apribojimai**

Svarbu užtikrinti, kad "DTX Studio Clinic" programinė įranga būtų naudojama tik su patvirtintomis operacinėmis sistemomis. Daugiau informacijos rasite Sistemos reikalavimai naudojimo instrukcijose.

### **Klinikinė nauda ir nepageidaujamas šalutinis poveikis**

"DTX Studio Clinic" yra dantų, kaukolės, žandikaulių bei veido gydymo dalis. Gydytojai gali tikėtis, kad programinė įranga jiems padės atlikti diagnostikos ir gydymo planavimo procesą.

Nenustatyta jokio nepageidaujamo šalutinio "DTX Studio Clinic" poveikio.

# **Mokymosi galimybės**

Implantuojantiems, protezuojantiems ir susijusią programinę įrangą naudojantiems gydytojams (tiek pradedantiems, tiek patyrusiems) rekomenduojama prieš pradedant taikyti naują gydymo metodiką dalyvauti specialiuose mokymuose.

Dėl programinės įrangos žinių ir išmanymo stokos, diagnozės, planavimo arba gydymo galima nespėti laiku užbaigti arba šiuos darbus gali tekti atidėti.

"Nobel Biocare" siūlo daug įvairių kursų, skirtų įvairaus lygio žinių ir patirties turintiems gydytojams.

Daugiau informacijos rasite apsilankę mokymo svetainėje adresu tw.dtxstudio.com.

# **Pranešimas apie rimtus nepageidaujamus įvykius**

Jei naudojant šį įrenginį arba dėl jo naudojimo įvyko rimtas nepageidaujamas įvykis, apie jį praneškite gamintojui ir savo nacionalinei institucijai. Šio įrenginio gamintojo kontaktinė informacija, kuria naudojantis reikia pranešti apie rimtą nepageidaujamą įvykį:

Nobel Biocare AB

https://www.nobelbiocare.com/complaint-form

# **Profesionalus naudojimas**

"DTX Studio Clinic" skirta tik profesionaliam naudojimui.

# **Sistemos reikalavimai**

Patariame prieš pradedant diegti programinę įrangą peržiūrėti skyrių Sistemos reikalavimai. Norėdami gauti informacijos apie minimalius ir (arba) rekomenduojamus reikalavimus, kreipkitės į klientų aptarnavimo skyrių. Naudojant naujas programinės įrangos versijas gali būti taikomi didesni aparatinės įrangos ar operacinės sistemos reikalavimai.

### **Kaip programinę įrangą įdiegti**

Norėdami gauti informacijos apie programinės įrangos diegimą, kreipkitės į įgaliotąjį specialistą arba klientų aptarnavimo skyrių.

### **Naudojimo instrukcijos**

Norėdami gauti išsamios informacijos apie programinės įrangos naudojimą, žr. toliau šioje naudojimo instrukcijoje pateikiamus nurodymus.

#### **Pastaba**

Naudojant programinės įrangos diagnostikos ir planavimo įrankius ypač svarbu atkreipti dėmesį į šiuos dalykus:

- ar parengtos indikacijos (vizualizavimas, matavimas, kritinės struktūros, importuoti duomenys, implantų planavimas) teisingos;

- ar naudojant automatines funkcijas (skenuotų dantų nuotraukų sulygiavimo, automatinio angų užpildymo ir kvėpavimo takų segmentavimo) gauti rezultatai teisingi;

- ar paciento ID (atvėrus paciento įrašą PMS sistemose ir sudarant skenavimo prašymus) yra teisingas;

- ar duomenys atnaujinti ir nėra pasenę.

To nepadarius padidėja rizika, kad reikės peržiūrėti diagnozę, planavimą ar gydymą, o tai savo ruožtu gali lemti diagnozės, planavimo ar paties gydymo atidėjimą arba perplanavimą.

# **Įspėjimai, perspėjimai ir atsargumo priemonės**

# **Įspėjimai**

Programinėje įrangoje rodomi toliau pateikti įspėjimai.

### – **Vardas DICOM faile (-uose) skiriasi nuo paciento vardo**.

Norėdami sumažinti pavojų, kad paciento modeliui sukurti bus naudojami netinkami duomenys, patikrinkite paciento asmenvardį. Be to, patikrinkite, ar jis sutampa su tuo, kuris nurodytas naudojamame DICOM rinkinyje.

### – **Negalima pridėti skenuotos 3D nuotraukos prie dabartinės diagnozės.**

Dabartinė diagnozė turi skenuotą 3D nuotrauką, susijusią su chirurginės operacijos planu. Sukurkite naują diagnozę, kad importuotumėte skenuotą 3D nuotrauką.

### – **Negalima įtraukti chirurginės operacijos plano į dabartinę diagnozę.**

Pasirinkite chirurginės operacijos planą pagal skenuotą 3D nuotrauką, įtrauktą į dabartinę diagnozę.

### – **Eksportuojant 8 bitų formato vaizdus gali sumažėti tikslumas.**

Vaizdus rekomenduojama eksportuoti kitu formatu, kad nepablogėtų jų kokybė.

### – **Nepaveikite paciento.**

Prietaiso įjungti nepavyko. Esant šiai būsenai prietaisas negali priimti rentgeno spindulių. Bandykite dar kartą prietaisą iš naujo prijungdami arba iš naujo paleisdami. Jei problema neišsprendžiama, kreipkitės į jūsų prietaiso gamintojo klientų aptarnavimo tarnybą.

### – **Jutiklis ruošiamas kitai ekspozicijai. Palaukite.**

Prietaisas šiuo metu įjungiamas. Esant šiai būsenai prietaisas negali priimti rentgeno spindulių.

– **Patikrinkite skenavimo prašymo parametrus prietaise.**

Prieš paveikdami pacientą būtinai patikrinkite prietaise nustatytus parametrus.

### – **Gydymo plano nerekomenduojama keisti, jei nėra naudojamos faktinės implantų formos.**

Faktinių formų galima atsisiųsti iš "DTX Studio Go".

### – **Vaizdas buvo apverstas**.

Šis įspėjimas rodomas, kai naudotojai vaizdus apverčia (horizontaliai arba vertikaliai) rankiniu būdu.

### Automatinis intraoralinių vaizdų rūšiavimas ("MagicSort<sup>™"</sup>) skirtas naudoti tik suaugusių **pacientų dantims, jei nėra susidvejinimo, susigrūdimo arba makrodontijos**.

Šitaip siekiama sumažinti riziką, kad "MagicSort" bus naudojamas su netinkamais pacientų vaizdais.

Be to, "DTX Studio Clinic" rodomi techniniai įspėjimai (pvz.: nenuoseklūs KT duomenys).

Labai svarbu, kad naudotojai laikytųsi programinės įrangos instrukcijų ir techninių pranešimų – šitaip jie sumažins netikslaus skenavimo riziką.

Dirbant su vaizdo fiksavimo įrenginiais rekomenduojama būti ypač atsargiems. Juos netinkamai naudojant galima diagnozės, planavimo ar paties gydymo nespėti laiku užbaigti arba šiuos darbus gali tekti atidėti, o pacientas gali be reikalo gauti papildomą apšvitos dozę.

Rekomenduojama atkreipti ypatingą dėmesį į peržiūros programose priskirtą dantų numeravimą ir padėties žymėjimus. Netinkamai priskyrus danties numerį arba netinkamai pažymėjus paciento padėtį, pacientui gali būti atliktos netinkamos gydymo procedūros.

Iš programinės įrangos išskleidžiant ataskaitą ar paciento duomenis svarbu žinoti, kad paciento duomenys, iš kurių nebuvo pašalinta asmens informacija, gali būti be paciento sutikimo naudojami netinkamais tikslais.

### **Perspėjimai / atsargumo priemonės**

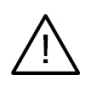

– Patariama, kad naudotojai, prieš taikydami naują gydymo metodą arba prieš naudodami naują prietaisą, būtų to išmokyti.

- Jei pirmą kartą naudodami naują prietaisą arba taikydami naują gydymo metodą dirbsite kartu su kolega, turinčiu naujo prietaiso naudojimo arba naujo gydymo metodo taikymo patirties, tai gali padėti išvengti galimų komplikacijų.
- Naudotojas turi užtikrinti, kad skenavimo metu pacientas kuo mažiau judėtų. Šitaip sumažės netikslaus skenavimo rizika.

# **Sistemos reikalavimai**

# **Operacinės sistemos**

- "Windows®" 64 bitų ("Pro" ir "Enterprise" leidimas):
	- $-$  "Windows 10";
		- "Windows 11".
- "Mac" su "Intel" procesoriumi (\*):
	- "macOS Big Sur" (11).
- "Apple Silicon Mac" (M1 arba naujesnis lustas):

### - "macOS Big Sur" (11).

(\*) Palaikomi visi 2012 m. arba naujesni "Intel" modeliai.

# **Prietaisai**

- "Windows" stalinis kompiuteris
- "Windows" nešiojamasis kompiuteris
- "iMac<sup>®"</sup>, "Mac® Mini", "Mac Pro®", "MacBook Pro®", "MacBook Air®" (\*)

\* Kai kurių "MacBook Air®" ir "Mac® Mini" konfigūracijų vaizdo plokštėms taikomi tūrio vaizdavimo apribojimai. Apsvarstykite galimybę rinktis mažos raiškos tūrio vaizdavimą.

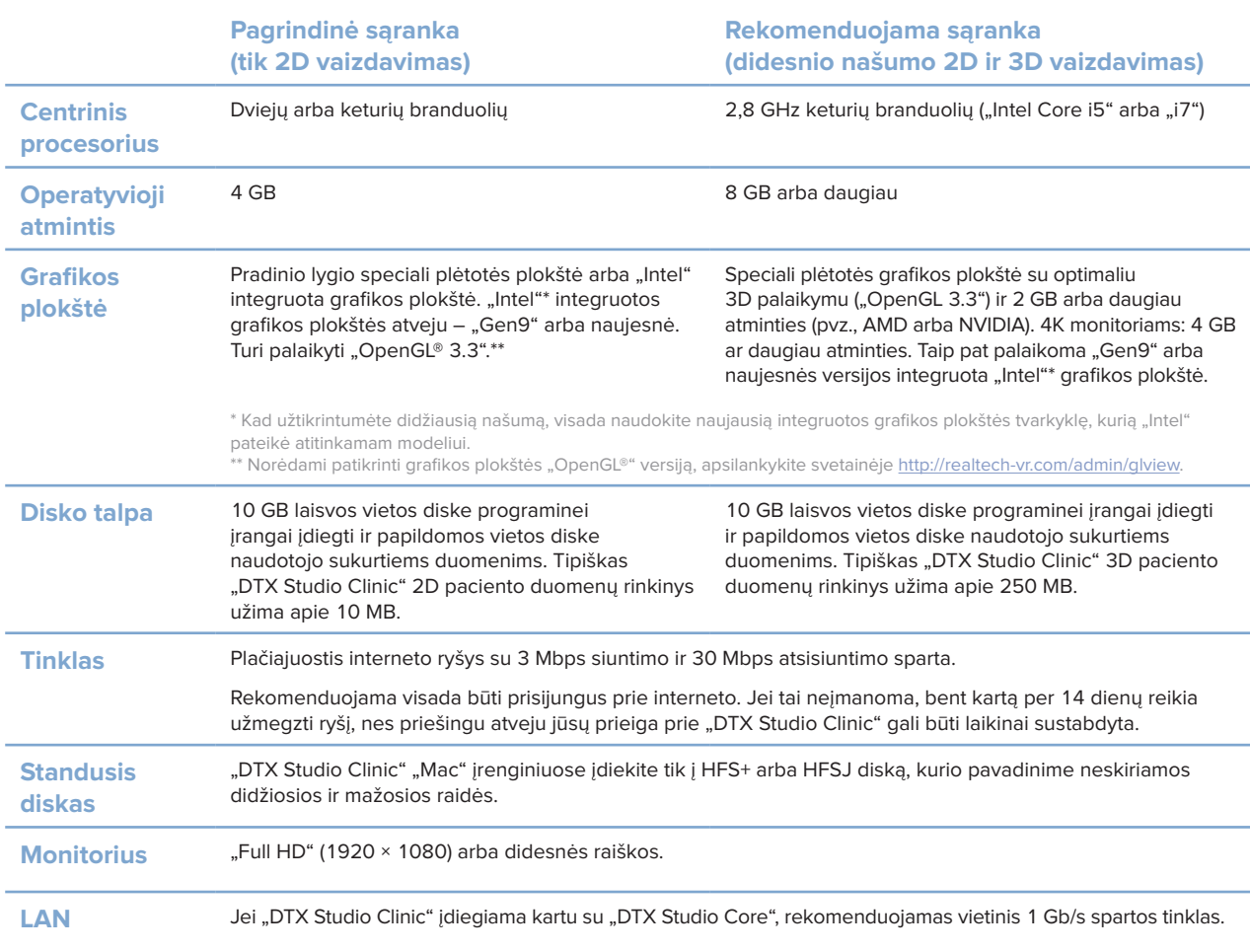

# **Pradžia**

# **Kaip paleisti "DTX Studio Clinic"**

- 1. Atidarykite "DTX Studio Clinic":
- operacinės sistemos "Windows" darbalaukyje du kartus spustelėkite nuorodos piktogramą **i**s:
- operacinėje sistemoje "macOS" spustelėkite nuorodos piktogramą programų ieškiklio aplanke arba "Dock".
- 2. Pasirinkite naudotoją.
- 3. lveskite slaptažodį.
- 4. Spustelėkite **Prisijungti**.

#### **Pastabos**

Jei "DTX Studio Go" nustatytas dviejų veiksnių tapatybės nustatymas, kas 30 dienų turėsite įvesti šešių skaitmenų patvirtinimo kodą, kad prisijungtumėte.

"DTX Studio Clinic" turi būti visada prijungta prie interneto. Jei tai neįmanoma, bent kartą per 14 dienų reikia užmegzti ryšį, nes priešingu atveju jūsų prieiga prie "DTX Studio Clinic" gali būti laikinai sustabdyta.

### **Darbo zonos apžvalga**

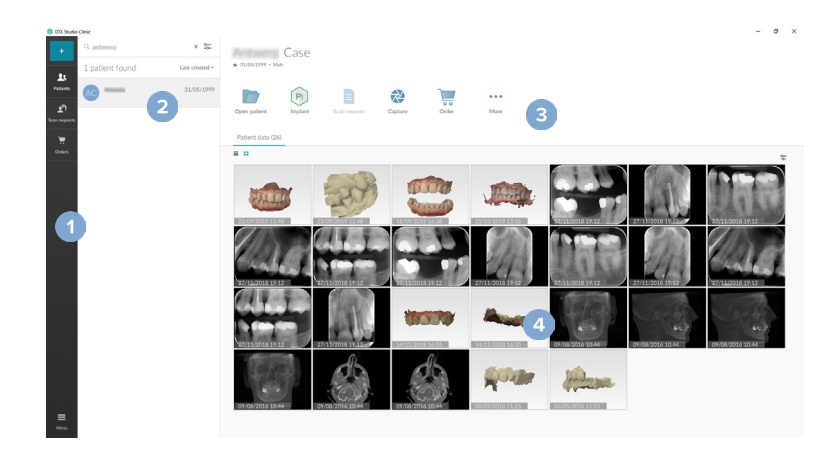

- **1** Parankinės
- **2** Pacientų sąrašas
- **3** Veiksmų sritis
- **4** Išsamios informacijos sritis

### **Pranešimų srities apžvalga**

Programos "DTX Studio Clinic" piktograma <sup>(P)</sup> pranešimų srityje suteikia prieigą prie "DTX Studio Clinic" nustatymų ( $\bullet$ ) ir šių skirtukų:

- **Pranešimai**: rodo, kurie paciento įrašai įkeliami arba sinchronizuojami su "DTX Studio Core";
- **DTX: suteikia greitą prieigą prie "DTX Studio Core" ( ), "DTX Studio Go" ( o), ekspozicijos** ataskaitų\*, "QuickPrescribe"\*, skenavimo centro\* arba susietos trečiosios šalies programos;
- **Prietaisai**: išvardijami gavimo prietaisai ir jų būsena (prijungtas per USB arba TWAIN · prijungtas , užimtas arba neprijungtas . Spustelėkite · norėdami pasiekti prietaiso nustatymus arba išjungti nereikalingus prietaisus.

## **Nustatymų koregavimas**

### **Numatytųjų "DTX Studio Clinic" nustatymų koregavimas**

- 1. Spustelėkite Meniu **=**.
- 2. Spustelėkite **Nustatymai** .

### **Nustatymų importavimas arba eksportavimas**

Sukurkite arba importuokite nustatymų failą su "DTX Studio Clinic" arba paciento modulyje nustatytomis parinktimis. Tai gali būti naudinga norint nustatymus eksportuoti programinę įrangą diegiant iš naujo, nustatymus bendrinant su kitais "DTX Studio Clinic" naudotojais arba kuriant atsarginę kopiją.

#### **Pastaba**

Norėdami gauti išsamią apžvalgą, pagalbos failuose susiraskite temą "Bendrinti nustatymus": spustelėkite ir pasirinkite Pagalba.

Nustatymų šoninėje juostoje spustelėkite **Bendrinti nustatymus**.

- Norėdami importuoti nustatymų failą, skyriuje **Importuoti** spustelėkite **Ieškoti**. Pasirinkite nustatymų failą ir spustelėkite **Išsaugoti**. Spustelėkite **Importuoti**, kad patvirtintumėte.
- Norėdami eksportuoti nustatymų failą, skyriuje **Eksportuoti** spustelėkite **Ieškoti**. Jei reikia, pakeiskite failo pavadinimą ir spustelėkite **Išsaugoti**. Spustelėkite **Eksportuoti**, kad patvirtintumėte.

### **Kalbos ir datos / laiko formato keitimas**

Norėdami pakoreguoti pageidaujamą kalbą ar datos ir laiko formatą, atlikite toliau nurodytus veiksmus.

- 1. Nustatymų šoninėje juostoje spustelėkite **Regiono parametrai**.
- 2. Sąrašuose **Trumpasis datos formatas**, **Ilgasis datos formatas** ir **Laiko formatas** pasirinkite datos ir laiko formatą.
- 3. Sąraše **Programos kalba** pasirinkite pageidaujamą kalbą.
- 4. Spustelėkite **Gerai**.
- 5. "DTX Studio Clinic" paleiskite iš naujo, kad pakeitimai įsigaliotų.

### **DICOM atitikties nustatymų koregavimas**

Įveskite įstaigos informaciją, kad užtikrintumėte atitiktį standartui DIN 6862-2. Kai DICOM failai eksportuojami, ši įvesta informacija įrašoma vietoje tuščių žymų.

- 1. Nustatymų šoninėje juostoje spustelėkite **Odontologijos klinika**.
- 2. Pasirinkite **Naudoti standartą DIN 6862-2**.
- 3. Pateikite prašomą įstaigos informaciją.
- 4. Spustelėkite **Gerai**.

#### **Pastaba**

Importuojant ir eksportuojant suderinamus DICOM failus, DIN 2020 žymos visada išsaugomos.

#### **Numatytųjų vaizdo filtrų nustatymas**

Norėdami "DTX Studio Clinic" nustatyti klinikinių vaizdų peržiūros programai ir paciento moduliui taikomus numatytuosius vaizdo filtrus, atlikite toliau nurodytus veiksmus.

- 1. Nustatymų arba paciento modulio ypatybių šoninėje juostoje spustelėkite **Vaizdo nustatymai**.
- 2. Sąraše **Numatytieji vaizdo nustatymai** pasirinkite vaizdo tipą, kurio numatytuosius filtro nustatymus norite nustatyti.

#### **Pastaba**

Norėdami nustatyti individualias "Gama" filtro vertes, sąraše **Numatytieji vaizdo nustatymai** pasirinkite **OPG**, **Burnos ertmės** arba **Cefalogramos**. Parinktį **Gama** nustatykite ties **Rankinis**.

- 3. Pasirinkite filtrus, kurie pagal numatytuosius nustatymus bus naudojami pasirinktam vaizdo tipui, tada naudodamiesi rodomu slankikliu nustatykite filtro procentą.
- 4. Spustelėkite **Gerai**.

Jei norite grąžinti pradines numatytąsias vertes, spustelėkite **Nustatyti iš naujo**.

### **Intraoralinių vaizdų automatinio sukimo išjungimas**

Atlikus nedelsiamą skenavimą intraoraliniai vaizdai automatiškai pasukami į tinkamą padėtį. Norėdami tai išjungti, atlikite toliau nurodytus veiksmus.

- 1. Nustatymų arba paciento modulio ypatybių šoninėje juostoje spustelėkite **Vaizdo nustatymai**.
- 2. Atšaukite pasirinkimą Taikyti automatinį sukimą fiksuojant su "DTX Studio".

### **Automatinio lygio ir lango verčių nustatymo išjungimas**

Importavus ar užfiksavus 2D vaizdą, lygio ir lango vertės nustatomos automatiškai. Norėdami tai išjungti, atlikite toliau nurodytus veiksmus.

- 1. Nustatymų arba paciento modulio ypatybių šoninėje juostoje spustelėkite **Vaizdo nustatymai**.
- 2. Viršutiniame dešiniajame išskleidžiamajame meniu pasirinkite **OPG**, **Intraoralinis** arba **Cefalogramos**.
- 3. Panaikinkite parinkties **Automatinio lygio langas** žymėjimą.
- 4. Jveskite norimas lygio ir lango vertes.
- 5. Spustelėkite **Gerai**.

### Kaip prisijungti prie "DTX Studio Core"

"DTX Studio Core" yra programinės įrangos sprendimas, skirtas pacientų skirtingų tipų vaizdiniams duomenims (dvimatėms rentgenogramoms, trimatėms KPKT rentgenogramoms, skenuotoms dantų optinėms bei įprastoms nuotraukoms) struktūrizuotai ir centralizuotai saugoti bei atkurti, kad išsaugotus duomenis būtų galima nedelsiant pasiekti bet kurioje odontologijos klinikos vietoje.

- Jei "DTX Studio Clinic" sujungta su "DTX Studio Core", "DTX Studio Clinic" galima naudoti tinklo aplinkoje ir gauti vaizdus iš kitų palaikomų (prie eterneto prijungtų ir palaikomų "3Shape TRIOS®") prietaisų.
- Jei norėsite dirbti su tinklo prietaisais, tvarkyti skenavimo prašymus ir pasiekti radiografines ataskaitas, turėsite prisijungti prie "DTX Studio Core".

Norėdami prisijungti prie "DTX Studio Core", atlikite toliau nurodytus veiksmus.

- 1. Nustatymų šoninėje juostoje spustelėkite **Šerdis**.
- 2. Įveskite "DTX Studio Core" **URL** (svetainės adresą), **prisijungimo vardą** ir **slaptažodį**.
- 3. Spustelėkite **Prisijungti**.

### **Programos pridėjimas prie veiksmų srities**

Norėdami pridėti programos nuorodą prie veiksmų srities, atlikite toliau nurodytus veiksmus.

- 1. Nustatymų šoninėje juostoje spustelėkite **Greitas paleidimas**.
- 2. Spustelėkite *Itraukti*.
- 3. Pasirinkite vykdomąjį failą ir spustelėkite **Atidaryti**.
- 4. Jei reikia, pakeiskite parinktį **Programos pavadinimas**.
- 5. Taip pat galite pasirinkti **Paleisti su paciento duomenimis**, kad trečiosios šalies programa būtų paleista su paciento duomenimis.
- Nurodykite, kuriuos duomenis norite eksportuoti laukelyje **Eksporto parametrai** įrašykite eksporto parametrus.

#### **Pastaba**

Norėdami gauti išsamią visų paciento duomenų parametrų apžvalgą, žinyno failuose susiraskite greito paleidimo temą.

- Spustelėkite **Ieškoti** norėdami pasirinkti eksportuojamų duomenų vietą.
- 6. Spustelėkite **Gerai**.

### Kaip jjungti praktikos valdymo sistemos "Practice Management System" (PMS) integraciją

Jei "DTX Studio Clinic" integruosite į PMS (pvz., per VDDS arba OPP) / "OPP Web", galėsite pačioje PMS sukurti paciento įrašą ir užfiksuoti vaizdą.

PMS vaizdų peržiūra programoje "DTX Studio Clinic" arba tiesiogiai "DTX Studio Clinic" paciento modulyje.

- 1. Nustatymų šoninėje juostoje spustelėkite **PMS integracija**.
- 2. Pasirinkite **Įjungti PMS integraciją**.

### **TWAIN prietaiso pridėjimas prie "DTX Studio Clinic"**

Norėdami TWAIN palaikomą prietaisą pridėti prie "DTX Studio Clinic", atlikite toliau nurodytus veiksmus.

- 1. Nustatymų šoninėje juostoje spustelėkite **Prietaisai**.
- 2. Spustelėkite **Įtraukti**.
- 3. Pasirinkite TWAIN prietaisą.
- 4. Sukonfigūruokite prietaiso nustatymus.
- 5. Spustelėkite **Įtraukti**.

## **Visų galimų prieinamų sparčiųjų klavišų peržiūra**

Norėdami peržiūrėti visus prieinamus sparčiuosius klavišus, spustelėkite **Meniu** ir pasirinkite **Spartieji klaviatūros klavišai**.

## **Kaip uždaryti "DTX Studio Clinic"**

Įsitikinkite, kad uždarėte visus atidarytus pacientų ir skenavimo modulių\* egzempliorius.

### **Programinės įrangos uždarymas**

- 1. Spustelėkite **Meniu**.
- 2. Spustelėkite **Uždaryti programą**.

#### **Pastaba**

Jei uždarote uždarymo mygtuku  $\times$ , programinė įranga lieka veikti fone, kad būtų galima sinchronizuoti duomenis ir "DTX Studio Clinic" greičiau iš naujo atidaryti.

\*Modulis gali būti licencijuotas.

# **Pagrindinių funkcijų apžvalga**

Toliau aprašyta, kaip pradėti naudotis pagrindinėmis funkcijomis.

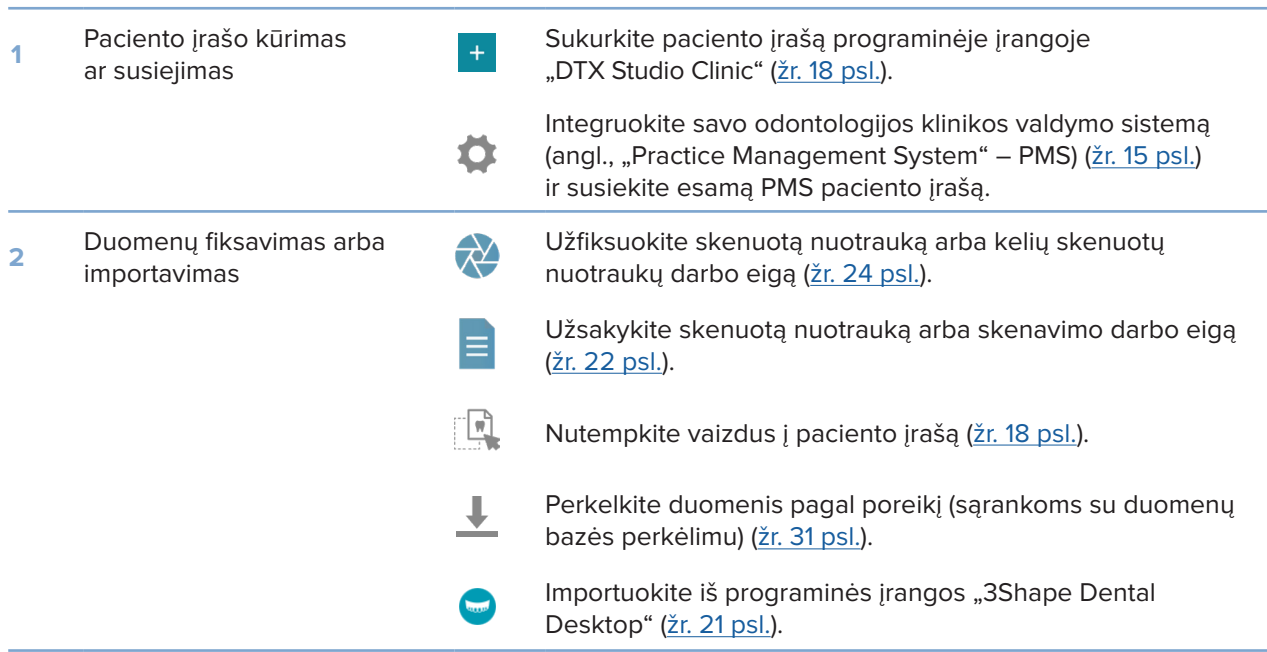

### Kai paciento įrašas bus sukurtas, pereikite prie toliau nurodytų funkcijų.

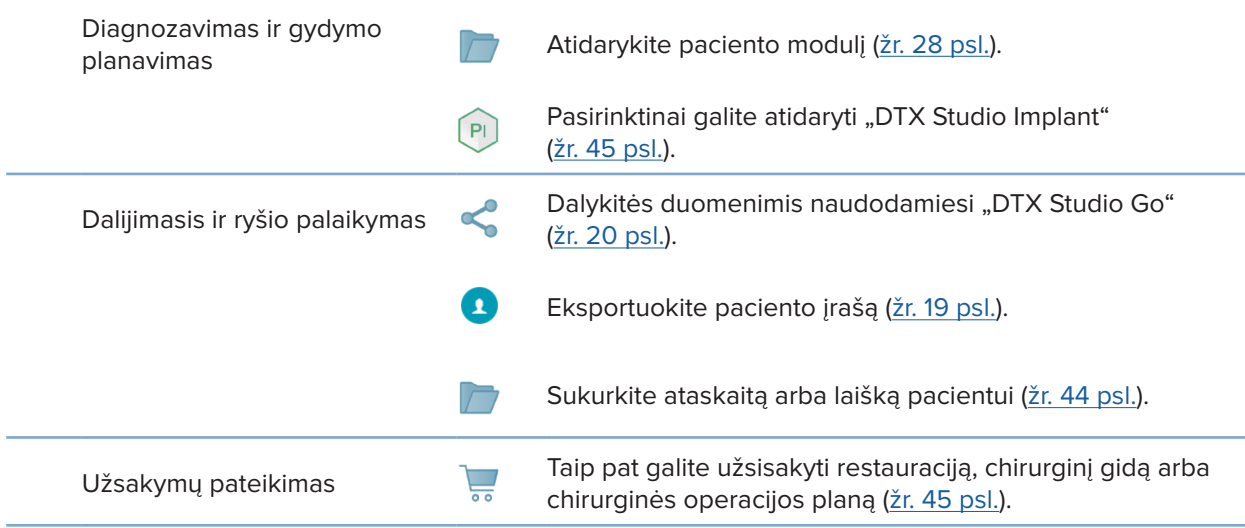

# **Pacientų įrašai**

### **Naujo paciento įrašo sukūrimas**

- 1. Spustelėkite *Itraukti pacienta* +
- 2. Pasirinkite **Sukurti pacientą**.
- 3. Irašykite svarbiausią informaciją apie pacientą, tokią kaip paciento asmenvardis, gimimo data ir lytis.
- 4. Spustelėkite **Sukurti**.
- 5. Paciento įrašas įtrauktas į sąrašą **Pacientai**  . Jei "DTX Studio Clinic" prie "DTX Studio Core" prijungta, paciento įrašas taip pat pridedamas prie "DTX Studio Core".

### **Pacientų įrašų tvarkymas**

Jei dar nėra atidarytas pacientų sąrašas, šoninėje juostoje spustelėkite Pacientai **14**, kad ii atidarvtumėte.

### **Pastaba**

Jei darbo vieta prie "DTX Studio Core" neprijungta, rodomi tik vietoje saugomi pacientų įrašai.

- Pacientų įrašai, kurie atidaryti vietinėje arba prie tinklo prijungtoje darbo vietoje, paciento modulyje pažymėti piktograma .
- Norėdami redaguoti pagrindinę paciento informaciją, pacientų sąraše pasirinkite paciento įrašą, spustelėkite **Daugiau**  ir pasirinkite **Redaguoti**  .
- Norėdami pacientą pašalinti, pacientų sąraše pasirinkite paciento įrašą, spustelėkite **Daugiau**  ir pasirinkite **Naikinti**  .
- Norėdami įsitikinti, kad "DTX Studio Core" saugomas paciento įrašas yra taip pat prieinamas neprisijungus, spustelėkite **Daugiau**  ir įjunkite **Prieinama atsijungus**.
- Nutempkite suderinamo tipo vaizdą į paciento įrašą. Vaizdas importuojamas.

Pranešimų srityje (žr. 12 psl.) rodoma, kurie paciento įrašai šiuo metu yra įkeliami arba sinchronizuojami.

### **Privatumo parinkčių tvarkymas**

Norėdami, kad pacientų privatumo užtikrinimo tikslais pacientų sąraše būtų rodomi tik pacientų inicialai arba pacientų sąrašas išvis nebūtų rodomas, atlikite toliau nurodytus veiksmus.

- 1. Pacientų sąraše spustelėkite  $\frac{\infty}{\infty}$ .
- 2. Pasirinkite **Privatumo režimas**, jei norite, kad būtų rodomi tik inicialai, arba **Slėpti pacientų sąrašą**, kad jis būtų visiškai paslėptas.

### **Pastabos**

Šoninėje juostoje spustelėkite >>, kad pacientų sąrašas vėl būtų rodomas. Privatumo režimas lieka jjungtas net ir "DTX Studio Clinic" paleidus iš naujo. Norėdami privatumo režimą išjungti, dar kartą spustelėkite ir panaikinkite parinkties **Privatumo režimas** žymėjimą.

## **Pacientų įrašų paieška ir rūšiavimas**

Norėdami surasti paciento įrašą, atlikite pacientų sąrašo duomenų rūšiavimą arba panaudokite paieškos funkciją.

### **Pacientų sąrašo rūšiavimas**

- 1. Greta pacientų sąrašo pavadinimo spustelėkite išskleidžiamąją rodyklę.
- 2. Pasirinkite **Paskutinį kartą sukurta**, **Paskutinį kartą modifikuota** arba **Paskutinį kartą užfiksuota**.
- 3. Vėl spustelėkite išskleidžiamąjį sąrašą, kad jį uždarytumėte.

### **Paciento paieška**

- 1. Pacientų sąraše spustelėkite  $\frac{6}{26}$ .
- 2. Pasirinkite tai, ko norite ieškoti: **Paciento vardas**, **Gimimo data** arba **Paciento identifikavimo numeris**.
- 3. Lauke **Rasti pacientą** įveskite pasirinktą paieškos parinktį (arba jos dalį) .
- 4. Renkant tekstą paieškos langelyje, automatiškai atnaujinamas pacientų sąrašas.

Norėdami pašalinti paieškos kriterijus, paieškos laukelyje spustelėkite x.

### **Paciento įrašo eksportavimas**

Paciento įrašą eksportuokite tam, kad su kitu "DTX Studio Clinic" naudotoju galėtumėte dalytis diagnozėmis ir vaizdo duomenimis. Be to, eksportuotą paciento įrašą galima peržiūrėti nemokamoje "DTX Studio Clinic" versijoje, kuri prieinama "DTX Studio Go".

#### **Pastaba**

Iš programinės įrangos išskleidžiant ataskaitą ar paciento duomenis svarbu žinoti, kad paciento duomenys, iš kurių nebuvo pašalinta asmens informacija, gali būti be paciento sutikimo naudojami netinkamais tikslais.

### **Paciento įrašo eksportavimas**

- 1. Pacientų sąraše pasirinkite paciento įrašą.
- 2. Spustelėkite Daugiau ...
- 3. Spustelėkite **Eksportuoti pacientą**  .
- 4. Pasirinkite eksportuojamas diagnozes. Norėdami eksportuoti visą paciento įrašą, pasirinkite **Eksportuoti išsamius paciento duomenis**.
- 5. Eikite į vietą, kurioje yra išsaugotas pacientas, ir spustelėkite **Eksportuoti**.

### **Dalijimasis paciento duomenimis per "DTX Studio Go"**

Paciento duomenimis su odontologijos kabinetu dalykitės naudodamiesi DTX Studio Go. Pasidalijus paciento duomenimis, papildomame skirtuke **GoShare** rodoma apžvalga.

- 1. Paciento įrašo veiksmų srityje spustelėkite **Dalytis**  .
- 2. Pasirinkite, kuo norite dalytis:
- lšsamūs paciento duomenys  $\mathfrak{R}$ , jei norite dalytis visu paciento įrašu ("DTX Studio Clinic" nuosavybiniu šifruotu formatu), arba
- **Paciento duomenys**  , jei norite dalytis konkrečiais duomenimis.
- 3. Pasirinkite pageidaujamas parinktis.
- 4. Spustelėkite **Tęsti**.
- 5. Interneto naršyklėje atidaroma "DTX Studio Go" ir rodomas sukurtas "GoShare" atvejis. Tuo metu duomenys įkeliami fone.
- Kortelės **Prescription** teksto lauke pridėkite pastabų.
- Norėdami sukurti pastabos dėl recepto šabloną, spustelėkite **Insert quick note** ir pasirinkite **Configure**. Spustelėkite **Add quick note**. Pridėkite pavadinimą, įrašykite pasirinktinį tekstą ir spustelėkite **Save**. Spustelėkite **Close**.
- Norėdami pakeisti numatytąjį recepto vaizdą arba įtraukti anotacijų, laikykite žymeklį virš recepto vaizdo ir pasirinkite **Edit prescription**. Norėdami pasirinkti kitą vaizdą, spustelėkite **Change image**.
- $-$  Norėdami redaguoti paciento informaciją, spustelėkite  $\ell$  viršutiniame dešiniajame kampe.
- Jei reikia, pateikite papildomos informacijos arba papildomų KPKT vaizdų failų, klinikinių vaizdų, intraoralinių vaizdų, OPG, ataskaitų ir kt.
- 6. Spustelėkite **Start sharing**.
- 7. Pasirinkite prisijungusį asmenį, su kuriuo norite dalytis paciento duomenis. Tai galite padaryti ieškodami esamo prisijungusio asmens arba jį pasirinkdami lauke **Share with a connection** ar įvesdami el. pašto adresą.
- 8. Spustelėkite **Send**. Gavėjui bus pranešta el. paštu.
- 9. Bendrinamas atvejis paciento įraše pridedamas prie **GoShare** apžvalgos. Spustelėkite **Žiūrėti atvejį** norėdami bendrinamą atvejį atidaryti "DTX Studio Go".

### **Importavimas iš "3Shape Dental Desktop" programinės įrangos**

Norint importuoti skenuotą nuotrauką, kuri buvo padaryta "3Shape TRIOS" intraoraliniu skeneriu, pirmiausia "DTX Studio Clinic" programinėje įrangoje reikia sukurti paciento įrašą.

### **Pastaba**

Daugiau informacijos apie "3Shape TRIOS" intraoralinio skenerio integravimą rasite "DTX Studio Core" trumpajame vadove.

- 1. "DTX Studio Clinic" programinėje įrangoje sukurkite naują paciento įrašą. Norėdami užtikrinti, kad "3Shape" duomenys bus sujungti:
	- naudokite lygiai tokį pat "3Shape Dental Desktop" esamo paciento vardą, pavardę ir gimimo datą.
	- įsitikinkite, kad pacientų vardai ir pavardės didžiosiomis raidėmis buvo įvesti tinkamai. Skiriamos didžiosios ir mažosios vardų ir pavardžių raidės.

#### **Pastabos**

Anksčiau importuotų pacientų įrašų pakartotinai importuoti negalima. "3Shape Dental Desktop" programinėje įrangoje sukurkite paciento įrašo dublikatą ir tada jį importuokite.

"DTX Studio Clinic" paciento įrašo identifikavimo numeris į "3Shape" nėra perduodamas. Įrašai susiejami remiantis naudotojo patvirtinimu, kad vardas, pavardė ir gimimo data yra tapatūs.

- 2. Pasirinkite paciento įrašą sąraše **Pacientai**  .
- 3. Spustelėkite Daugiau ···.
- 4. Pasirinkite *Importuoti iš "3Shape"*  $\bullet$ .
- 5. Jei prašoma, patvirtinkite, kad paciento įrašas sutampa su paciento įrašu, kuris yra "3Shape Dental Desktop".
- 6. Duomenys gaunami ir įtraukiami į išsamios informacijos apie pacientą skydelio skirtuką **Paciento duomenys**.

# **Skenavimo prašymų pateikimas**

Norint dirbti su skenavimo prašymais arba inicijuoti skenavimo darbo eigą su keliais skenavimo protokolais (žr. 23 psl.), reikia prisijungti prie "DTX Studio Core" (žr. 14 psl.).

### **Skenavimo suplanavimas**

Norėdami dėl paciento pateikti skenavimo prašymą, atlikite toliau nurodytus veiksmus.

- 1. Pacientų sąraše pasirinkite paciento įrašą.
- 2. Spustelėkite **Skenavimo prašymas**  .
- 3. Pasirinktinai galite inicijuoti skenavimo darbo eigą su keliais skenavimo protokolais (žr. 23 psl.).
- 4. Pelės žymeklį užveskite ant vaizdo gavimo prietaiso ir spustelėkite **Pasirinkti**.
- 5. Skenavimo prašymo formoje įveskite reikiamą informaciją. **Pastaba**

Forma skiriasi priklausomai nuo pasirinkto modalumo.

- Jei vaizdo gavimo prietaisas leidžia naudoti kelis modalumus, pasirinkite reikiamus modalumus: **3D**, **CEPH** (cefalograma), **OPG** (PAN), **IOXRAY** (intraoralinė dvimatė skenuota nuotrauka), **IOS** (intraoralinė trimatė skenuota nuotrauka) ir (arba) **IOCAM** (intraoralinė nuotrauka). Jei reikia, pasirinkite vaizdų programą.
- Dantų schemoje pasirinkite sritis, kurias norite skenuoti.
- Jei reikia, keiskite **Skenavimo data** ir **Prašymą pateikęs gydytojas**.
- Jei reikia nuskenuoti sinusą, pasirinkite **Sinusas**.
- Jei reikia, pasirinkite vaizdo gavimo **raišką**.
- Jei pasirinkote intraoralinį prietaisą, pasirinkite **Šablonas** ir nurodykite **Vaizdų kūrimo programą**.
- Jei reikia, operatoriui įtraukite **Prašymo pastabų**.
- 6. Spustelėkite **Sukurti skenavimo prašymą (-us)**. Neįtrauktas nė vienas skenavimo prašymas užsakymas.

### **Skenavimo prašymų paieška ir rūšiavimas**

### **Skenavimo prašymų sąrašo rūšiavimas**

- 1. Šoninėje juostoje spustelėkite **Skenavimo prašymai**  .
- 2. Greta sąrašo antraštės **Skenavimo prašymai** spustelėkite išskleidžiamojo meniu rodyklę.
- 3. Pasirinkite, kaip norite rūšiuoti: **Suplanuota data** arba **Sukūrimo data**.

### **Skenavimo prašymo paieška**

- 1. Lauke Rasti skenavimo prašymą Q įveskite suplanuotą datą arba paciento vardą ir pavardę (arba jų dalį).
- 2. Renkant tekstą paieškos langelyje, automatiškai atnaujinamas skenavimo prašymų sąrašas. Paieškos rezultatai surūšiuojami pagal suplanuotą datą.

Norėdami pašalinti paieškos kriterijus, paieškos laukelyje spustelėkite X.

### **Skenavimo darbo eiga**

Naudokitės funkcija "QuickPrescribe"\* norėdami sukurti skenavimo darbo eigą, sudarytą iš kelių, taikant skirtingus modalumus padarytų skenuotų nuotraukų su tam tikru iš anksto nustatytų skenavimo prašymų rinkiniu. Tada šias skenavimo darbo eigas galima naudoti visose darbo vietose.

Pirmiausia "DTX Studio Core" nustatykite skenavimo darbo eigą, tada ją pritaikykite naudodami skenavimo planavimo ar fiksavimo vedlį.

#### **Skenavimo darbo eigos nustatymas**

- 1. Spustelėkite piktogramą "DTX Studio Clinic" ® pranešimų srityje ekrano apačioje (jei naudojate "Mac" – ekrano viršuje).
- 2. Spustelėkite "QuickPrescribe". Jei dar nesate nustatę jokios skenavimo darbo eigos, spustelėkite **Pradėti iškart**.
- 3. Skenavimo darbo eigą baikite konfigūruoti programoje "DTX Studio Core". **Pastaba** Jei dirbdami su "DTX Studio Core" norite gauti daugiau informacijos, spustelėkite **Pagalba** apačioje kairėje.
- 4. Skenavimo prašyme arba fiksavimo vedlyje pasirinkite skenavimo darbo eigą.

### **Skenavimo darbo eigos taikymas**

Programoje "DTX Studio Core" nustatykite skenavimo darbo eigą, tada ją pasirinkite naudodamiesi skenavimo prašymo ar fiksavimo vedliu.

- 1. Pacientų sąraše pasirinkite paciento įrašą.
- 2. Spustelėkite Skenavimo prašymas **E** arba Fiksuoti
- 3. Spustelėkite **QuickPrescribe**.

#### **Pastabos**

Paieškos lauke įveskite skenavimo darbo eigą (arba jos dalį), kad susiaurintumėte rezultatus. Norėdami pamatyti visus nustatytus modalumus ir parametrus, pelės žymeklį sąraše užveskite ant skenavimo darbo eigos pavadinimo. Spustelėkite **Daugiau informacijos**.

- 4. Pelės žymeklį sąraše užveskite ant skenavimo darbo eigos pavadinimo ir spustelėkite **Sukurti skenavimo prašymus (Nr.)**. Skaičius rodo, kiek skenavimo prašymų buvo sukurta naudojant pasirinktą skenavimo darbo eigą.
- 5. Dantų schemoje pasirinkite diagnostinę sritį, kurią norite nuskenuoti.
- 6. Spustelėkite **Sukurti skenavimo prašymus**.

# **Skenavimas**

Skenuoti galima prieš paciento diagnozavimą, jo metu ar po jo, pasirinktinai iš anksto sukūrus skenavimo prašymą.

Labai svarbu, kad naudotojai laikytųsi programinės įrangos instrukcijų ir techninių pranešimų – šitaip jie sumažins netikslaus skenavimo riziką.

### **Suplanuoto skenavimo atlikimas**

Norėdami atlikite prašomą skenavimą, atlikite toliau nurodytus veiksmus.

- 1. Skenavimo prašymo kortelėje spustelėkite **Pradžia**.
- 2. Pelės žymeklį užveskite ant prietaiso išklotinės ir spustelėkite **Pasirinkti**.
- 3. Eikite į prietaisą norėdami atlikti nuskaitymą.
- 4. Norėdami veiksmą baigti, spustelėkite **Baigti**, arba spustelėkite **Atidaryti diagnozę** norėdami atidaryti paciento modulį.

### **Nedelsiamo skenavimo atlikimas**

- 1. Pacientų sąraše pasirinkite paciento įrašą.
- 2. Spustelėkite Fiksuoti<sup>2</sup>.
- 3. Pelės žymeklį užveskite ant prietaiso išklotinės ir spustelėkite **Pasirinkti**.

#### **Pastabos**

Intraoraliniai vaizdai automatiškai pasukami į tinkamą padėtį. Norėdami tai išjungti, žr. 14 psl. Importavus ar užfiksavus 2D vaizdą, lygio ir lango vertės nustatomos automatiškai. Norėdami tai išjungti, žr. 14 psl.

Dirbami su fiksavimo vedliu naudokite kelis skirtingo dydžio jutiklius juos prijungdami arba atjungdami. Naudojamas jutiklis rodomas viršutiniame dešiniajame kampe\*.

Jei prijungti keli jutikliai, rodomas simbolis "+"\*. Visi prijungti ir aktyvūs jutikliai yra parengti skenuotai nuotraukai fiksuoti. Vaizdo fiksavimą suaktyvina rentgeno spinduliuotė.

\* Jutikliams ir PSP, kurie "DTX Studio Clinic" palaikomi tiesiogiai. Prietaisams, jungiamiems per TWAIN, ši funkcija bus ribota.

### **Gidu valdomas fiksavimas naudojantis intraoraliniais jutikliais arba PSP prietaisais**

Norėdami intraoralinius vaizdus užfiksuoti naudodamiesi šablonu, atlikite toliau nurodytus veiksmus.

- 1. Inicijuokite nedelsiamą skenavimą.
- 2. Spustelėkite skirtuką **Šablonas** ir pasirinkite norimą šabloną.
- 3. Pasirinkite išdėstymą ir vaizdus, kuriuos norite užfiksuoti.
- 4. Spustelėkite **Pradžia**.
- 5. Eikite į prietaisą norėdami atlikti nuskaitymą.
- 6. Peržiūros puslapyje patikrinkite užfiksuotus vaizdus. Pelės žymeklį laikykite virš peržiūros vaizdo, kad būtų rodomos papildomos parinktys **Sukti** bei **Pakreipti** ir rodomos arba slepiamos parinktys **Vaizdų filtrai** ir **Fiksuoti dar kartą**. Prireikus atlikite pakeitimus.
- 7. Spustelėkite **Baigti**.

### **Laisvas fiksavimas naudojantis intraoraliniais jutikliais arba PSP prietaisais**

Norėdami intraoralinius vaizdus užfiksuoti nesinaudodami šablonu, atlikite toliau nurodytus veiksmus.

- 1. Inicijuokite nedelsiamą skenavimą.
- 2. Pasirinkite skirtuką **Laisvas**.
- 3. Eikite į prietaisą norėdami atlikti nuskaitymą.

Jei suaktyvinote "MagicSort" automatinį aptikimą, žr. toliau nurodytus veiksmus.

- Apatiniame dešiniajame kampe rodoma "MagicSort" automatinio aptikimo piktograma.
- Fiksavimo vedlyje dantys aptinkami automatiškai. Jie pažymėti mėlyna spalva. Spustelėkite ant danties, kad pašalintumėte "MagicSort" etiketę.
- Intraoraliniai vaizdai automatiškai atvaizduojami FMX diagramose.
- Prireikus dantų schemoje rankiniu būdu nurodykite neatpažintus vaizdus. **Pastaba**

Pagal numatytuosius nustatymus "MagicSort" automatinis aptikimas jjungtas. Tai galima išjungti nustatymuose.

- 4. Peržiūros puslapyje apžiūrėkite užfiksuotą vaizdą ir prireikus priskirkite dantų intervalą.
	- Norėdami iš dantų intervalo pašalinti nurodytus dantis, spustelėkite **Išvalyti pasirinkimą**.
	- Prireikus atlikite pakeitimus. Pelės žymeklį laikykite virš peržiūros vaizdo, kad būtų rodomos papildomos parinktys **Sukti** bei **Pakreipti** ir rodomos arba slepiamos parinktys **Vaizdų filtrai** ir **Fiksuoti dar kartą**.
	- Jei reikia, užfiksuotą vaizdą pasukite arba apverskite.

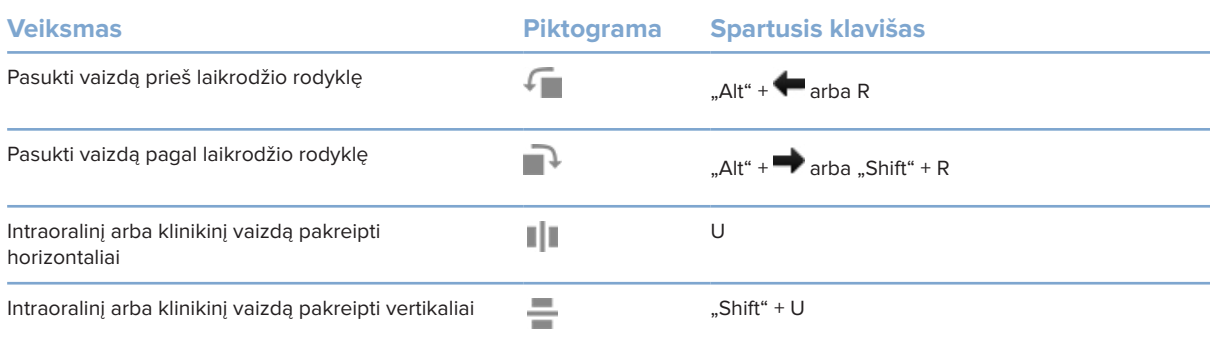

### **Gidu valdomas vaizdų fiksavimas naudojantis intraoralinėmis kameromis**

Norėdami intraoralinės kameros vaizdus užfiksuoti naudodamiesi šablonu, atlikite toliau nurodytus veiksmus.

- 1. Inicijuokite nedelsiamą skenavimą.
- 2. Likite skirtuke **Valdoma gidu**.
- 3. Jei naudojate intraoralines kameras, pasirinkite dantis, kuriuos norite užfiksuoti.
- 4. Paspauskite prietaiso mygtuką (jei yra) arba spustelėkite **Fiksuoti nuotrauką**.
- 5. Norėdami užfiksuoti kito danties intraoralinius vaizdus, jį pasirinkite klaviatūros mygtukais  $\blacktriangle$  arba  $\blacktriangleright$ Taip pat galite spustelėti dantį dantų intervale ar spustelėti **Ankstesnis** arba **Kitas**.

#### **Pastaba**

Jei vienam dančiui tereikia tik vieno vaizdo, įjunkite **Užfiksavus pereiti prie kito danties**, kad automatiškai pereitumėte prie kito danties.

6. Spustelėkite **Baigti**.

### **Laisvas vaizdų fiksavimas naudojantis intraoralinėmis kameromis**

Norėdami intraoralinės kameros vaizdus užfiksuoti nesinaudodami šablonu, atlikite toliau nurodytus veiksmus.

- 1. Inicijuokite nedelsiamą skenavimą.
- 2. Spustelėkite skirtuką **Laisvas**.
- 3. Paspauskite prietaiso mygtuką (jei yra) arba spustelėkite **Fiksuoti nuotrauką**.
- 4. Norėdami užfiksuotus vaizdus priskirti dančiui, spustelėkite vaizdo miniatiūrą apačioje ir pasirinkite atitinkamą dantį dantų intervale.

### **Pastaba**

Norėdami vaizdą priskirti keliems dantims, vaizdą pasirinkite, spustelėkite dantį ir jį nutempkite virš kitų dantų.

5. Spustelėkite **Baigti**.

### **Intraoralinis skenavimas**

### **"3Shape TRIOS®" skeneris**

- 1. Spustelėkite **Fiksuoti**
- 2. Pasirinkite "3Shape" intraoralinį skenerį ir spustelėkite Pasirinkti.
- 3. "3Shape Dental Desktop" programoje paleiskite skenavimo funkciją.

#### **Pastaba**

Daugiau informacijos apie "3Shape TRIOS" intraoralinio skenerio integravimą rasite "DTX Studio Core" trumpajame vadove.

- 4. Skenavimo procesą užbaikite.
- 5. Vaizdas įtraukiamas į išsamios informacijos apie pacientą skydelio skirtuką **Paciento duomenys**.
- Užbaigtas skenavimo prašymas pažymimas varnele.
- Spustelėkite **Atidaryti diagnozę**, kad pradėtumėte naują diagnozę paciento modulyje.

### "KaVo" ir "Medit" skeneriai

Skenavimo modulis\* leidžia su "DTX Studio Clinic" naudoti palaikomą "Medit" arba "KaVo" intraoralinį skenerį ir iš naujo atidaryti esamus skenavimo atvejus.

#### **Intraoralinio skenavimo duomenų gavimas**

- 1. Pacientų sąraše pasirinkite paciento įrašą.
- 2. Spustelėkite Fiksuoti
- 3. Pasirinkite intraoralinį skenerį ir spustelėkite **Pasirinkti**.
- 4. Skenavimo modulis atidarytas.
- 5. Laikykitės instrukcijų.
- 6. Apdoroti duomenys įtraukiami į paciento įrašą.

### **Skenavimo atvejo atidarymas iš naujo**

Vietoje užfiksuotus intraoralinio skenavimo duomenis galima iš naujo atidaryti skenavimo modulyje\*.

### **Pastaba**

Tai įmanoma tik kompiuteryje, kuris buvo naudojamas skenavimo duomenims gauti.

Norėdami skenavimo modulį\* atidaryti iš naujo (kad galėtumėte redaguoti skenuotą nuotrauką, atlikti papildomų skenavimų, apkarpyti, išmatuoti ir kt.), atlikite šiuos veiksmus.

- 1. Paciento įraše spustelėkite dantų skenavimo plytelę.
- 2. Spustelėkite Atidaryti programoje "Medit Scan".

\*Tik "Windows" kompiuteriuose ir kompiuteryje, kuris buvo naudojamas intraoralinio skenavimo duomenims gauti ir kuriame yra aplankas su RAW skenavimo duomenimis. Reikalinga tinkamo tipo licencija arba "Plus+" funkcijos "Medit Scan" integracijos prenumerata. Turi būti įdiegtas papildomas "Medit Scan" programinės įrangos modulis.

# **Diagnozės nustatymas arba gydymo suplanavimas**

Paciento modulį (anksčiau vadintą diagnozės modeliu) naudokite norėdami peržiūrėti ir patikrinti paciento duomenis bei gautus duomenis ir matavimus įtraukti į paciento įrašą.

Norėdami atidaryti paciento modulį, sąraše **Pacientai** pasirinkite pacientą ir spustelėkite **Atidaryti pacientą**  . Arba dukart spustelėkite pacientą pacientų sąraše ar paspauskite [O].

Funkcijos priklauso nuo "DTX Studio Clinic" licencijos tipo:

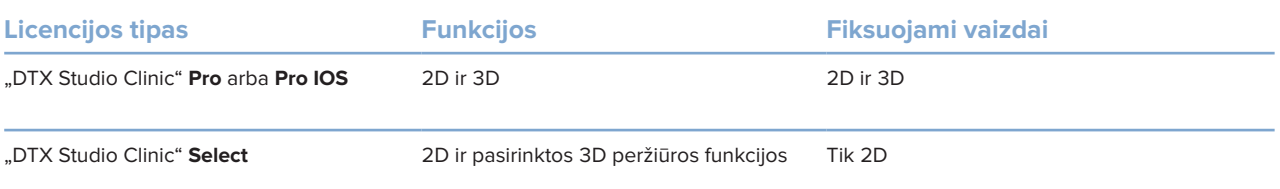

### **Paciento modulio (anksčiau vadinto diagnozės moduliu) apžvalga**

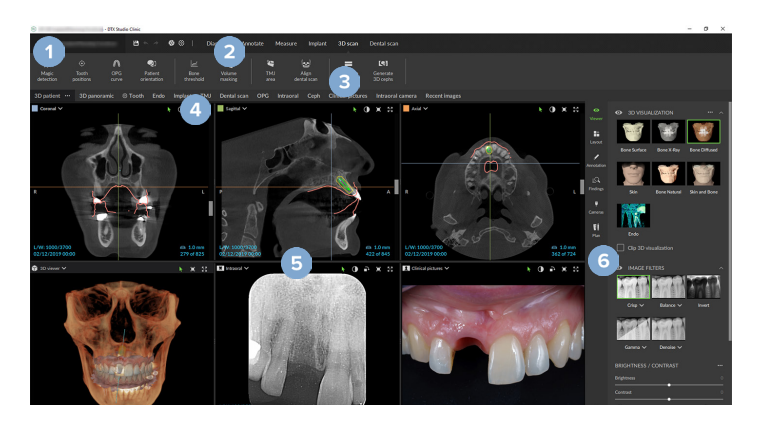

- **1** Paciento meniu
- **2** Meniu juosta
- **3** Įrankių juosta
- **4** Darbo srities juosta
- **5** Darbo sritis "SmartLayout"
- **6** "SmartPanel"

## **Darbas su paciento meniu**

Viršutiniame kairiajame paciento modulio kampe spustelėkite $\equiv$ , kad atidarytumėte paciento meniu.

### **Meniu parinktys**

- **Fiksuoti**: duomenys gaunami tiesiogiai iš paciento modulio.
- **Importuoti**: duomenys importuojami į atidarytą diagnozę.
- **Naujas**: kuriama nauja diagnozė.
- **Atidaryti**: atidaroma kita esama diagnozė.
- **Išsaugojimas**: išsaugoma atverta diagnozė.
- **Eksportuoti ataskaitą**: eksportuojama paciento diagnozės ataskaita.
- **Spartieji klaviatūros klavišai**: rodoma sparčiųjų klavišų apžvalga.
- **Ypatybės**: keičiami nustatymai, kaip antai **Numatytoji darbo sritis**, **Efektyvumas**, **Vaizdo nustatymai**, **3D peržiūros programa** ir **Įrankiai**.
- **Uždaryti pacientą**: uždaromas paciento modulis.

### **Diagnozės dantų schema**

Spustelėkite **Meniu**. Paciento meniu dantų schemoje pateikiama atidarytos diagnozės apžvalga.

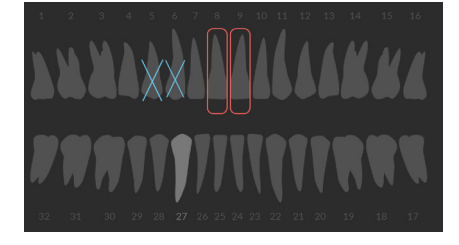

#### **Pastaba**

Jei pacientas yra jaunesnis nei aštuonerių metų, rodoma pieninių dantų schema. Nepamirškite dantų informacijos pakeisti rankiniu būdu, kad pacientui augant pereitumėte prie nuolatinių dantų schemos.

### **Dantų schemos redagavimas**

Norėdami redaguoti dantų schemą, spustelėkite dantį dantų schemoje ir pasirinkite vieną iš toliau pateiktų parinkčių.

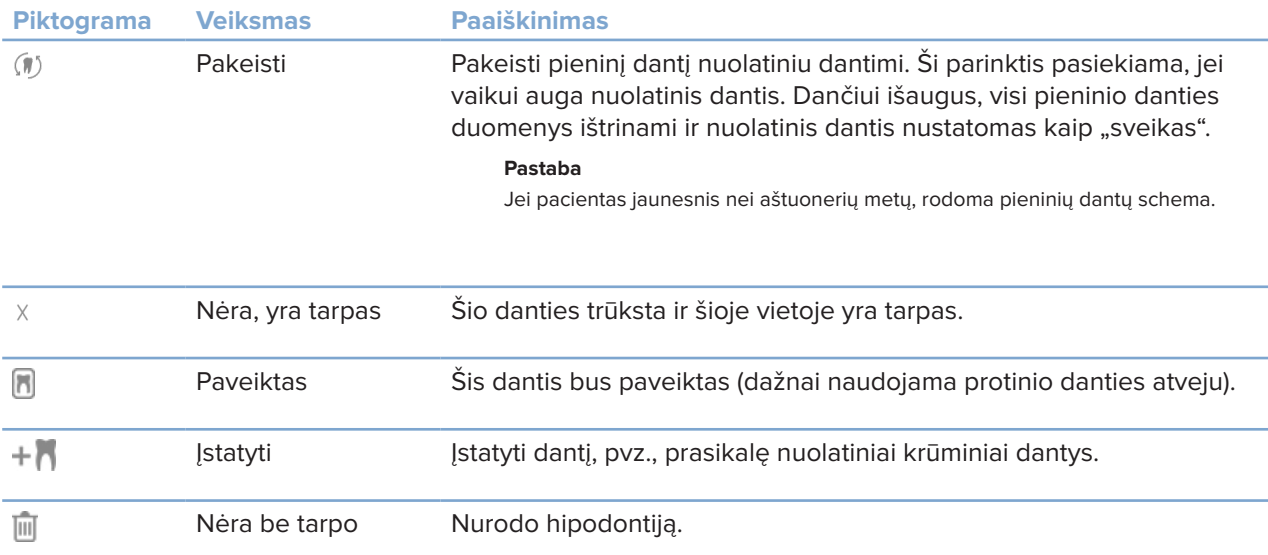

### **Diagnozės duomenys**

Atviros diagnozės nuotraukos ir vaizdai po dantų schema rodomi pagal duomenų tipą ir rūšiuojami pagal fiksavimo datą.

- Y
- Trimatė skenuota nuotrauka
- OPG (panoraminė nuotrauka)
- **Intraoraliniai vaizdai**
- Cefalograma
- Klinikiniai vaizdai  $\mathbf{R}$
- Ekrano kopijos
- $\Omega$ Skenuota veido nuotrauka
- **Skenuota dantų nuotrauka** 
	- Norėdami perjungti trimates skenuotas nuotraukas, spustelėkite kitą trimatę skenuotą nuotrauką.
	- Norėdami pradėti fiksuoti duomenis tiesiogiai iš paciento modulio ir juos įtraukti į atidarytą diagnozę, spustelėkite **Fiksuoti**  . Arba meniu juostoje spustelėkite .

### **Duomenų importavimas**

Norėdami importuoti duomenis, paciento meniu spustelėkite **Importuoti**  .

### **Trimačių skenuotų nuotraukų importavimas**

- 1. Spustelėkite **Importuoti**  ir pasirinkite **Skenuota 3D nuotrauka**.
- 2. Pasirinkite DICOM duomenis.
- 3. Spustelėkite **Kitas**.
- 4. Nustatykite ISO vertę.
- 5. Spustelėkite **Baigti**.
- 6. Jei "MagicDetect" įjungtas (įjungtas pagal numatytuosius nustatymus), pradedamas AI aptikimo procesas, kad būtų automatiškai nustatyti KPKT duomenys.

Spustelėkite **Praleisti magiškąjį aptikimą**, kad orientyrus ir OPG kreivę vėliau nurodytumėte rankiniu būdu. 3D vaizdo padėtį galima optimizuoti naudojant paciento padėties vedlį. Atlikdami veiksmą "OPG kreivė" (žr. 42 psl.) galite pakoreguoti 3D OPG.

### **Skenuotų dantų nuotraukų importavimas**

- 1. Spustelėkite **Importuoti**  ir pasirinkite **Skenuota dantų nuotrauka**.
- 2. Pasirinkite skenuotos dantų nuotraukos modelį (-ius) ir prireikus pridėkite išsamią informaciją apie įgijimą.
- 3. Spustelėkite **Kitas**.
- 4. Spustelėkite **Baigti**.

### **Skenuotų veido nuotraukų importavimas**

- 1. Spustelėkite **Importuoti**  ir pasirinkite **Skenuota veido nuotrauka**.
- 2. Pasirinkite skenuotą veido nuotrauką, kurią norite importuoti.
- 3. Spustelėkite **Atidaryti**.
- 4. Prireikus pakoreguokite parinktis **Šviesumas** ir **Kontrastas**.
- 5. Spustelėkite **Atlikta**.

#### **2D vaizdų importavimas**

- 1. Spustelėkite **Importuoti**  ir pasirinkite **2D vaizdas**.
- 2. Pasirinkite vaizdą (-us) ir spustelėkite **Atidaryti**.
- 3. Spustelėkite **Gerai**.
- 4. Pasirinkite vaizdus, kuriuos norite pridėti.
- 5. Spustelėkite **Importuoti**.
	- Importavus ar užfiksavus 2D vaizdą, lygio ir lango vertės nustatomos automatiškai. Norėdami tai išjungti, žr. 14 psl.
	- Pagal numatytuosius nustatymus "MagicSort" automatinis aptikimas įjungtas. Tai galima išjungti nustatymuose.

### **3D ir skenuotos dantų nuotraukos peržiūros programos fono nustatymas**

Norėdami pakeisti numatytąją 3D ar skenuotos dantų nuotraukos peržiūros programos fono spalvą, paciento modulyje atlikite toliau nurodytus veiksmus.

- 1. Lange **Ypatybės** spustelėkite **3D peržiūros programa**.
- 2. Pasirinkite **Vientisa spalva**.
- 3. Spalvą pasirinkite išskleidžiamajame meniu arba, jei norite pasirinkti bet kurią kitą spalvą, pasirinkite **Adaptuoti**.
- 4. Spustelėkite **Gerai**.

### **Numatytojo vaizdo mastelio dydžio nustatymas**

Norėdami nustatyti numatytąjį rodomų vaizdų mastelio dydį, paciento modulyje atlikite toliau nurodytus veiksmus.

- 1. Lange **Parinktys** spustelėkite **Darbo sritis**.
- 2. Sąraše **Numatytasis vaizdo dydis** pasirinkite numatytąją didinimo vertę.
- 3. Spustelėkite **Gerai**.

# **Darbas naudojant pelę**

Pelę naudokite dirbdami su peržiūros programomis.

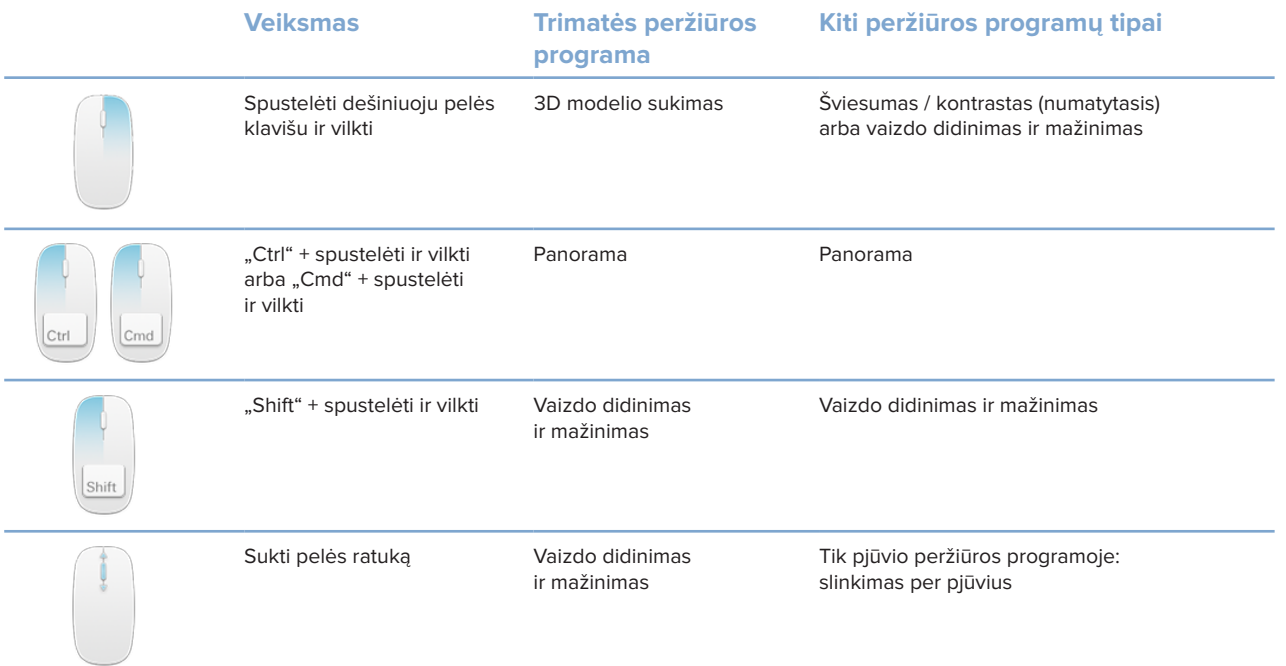

## **Darbo sritys**

Darbo sritį pasirinkite darbo srities juostoje arba naudokite atitinkamą spartųjį klavišą, jei yra.

### **Pastaba**

Rodomos tik darbo sritys, kurių vaizdai arba duomenys įtraukti į diagnozę.

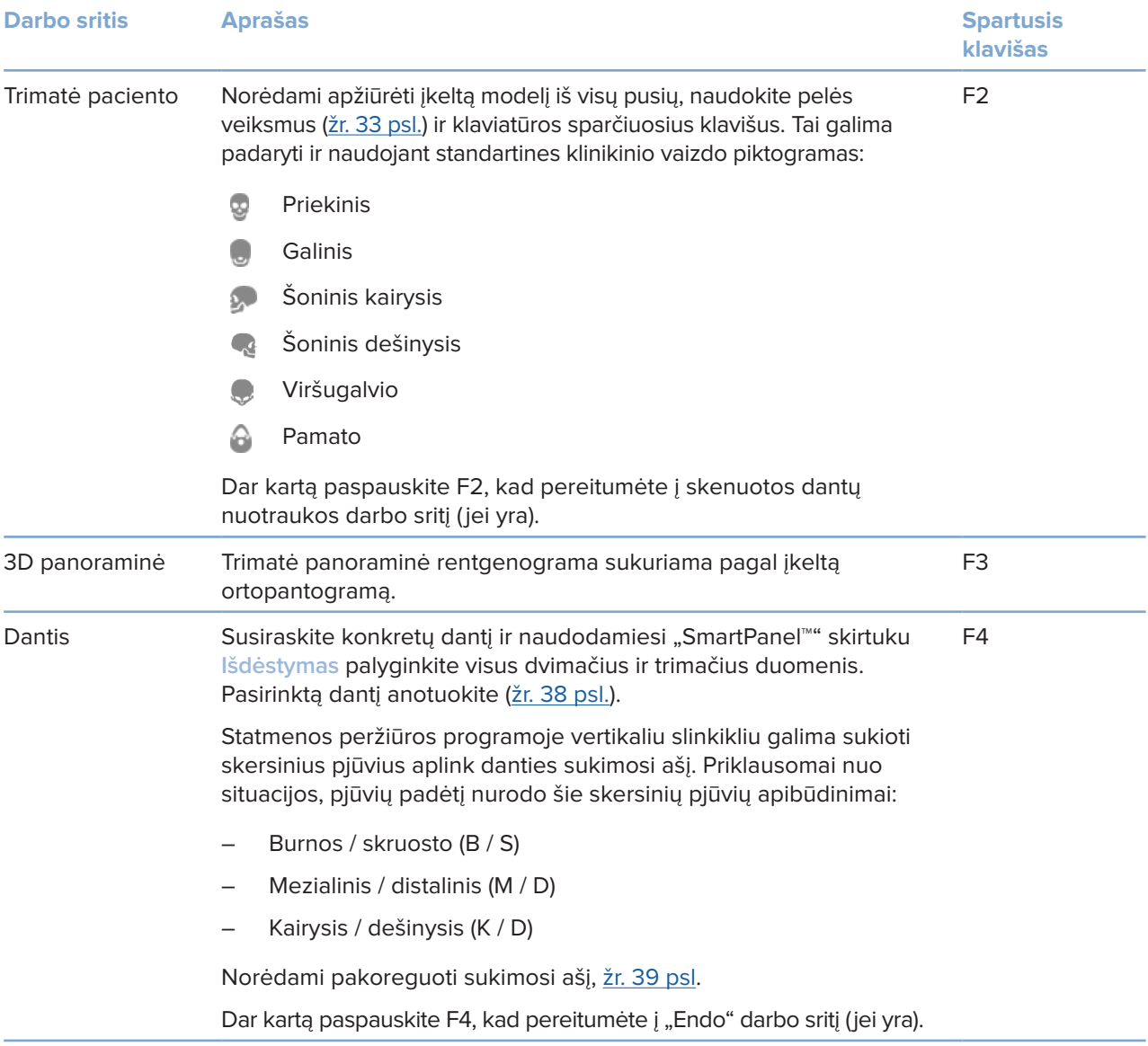

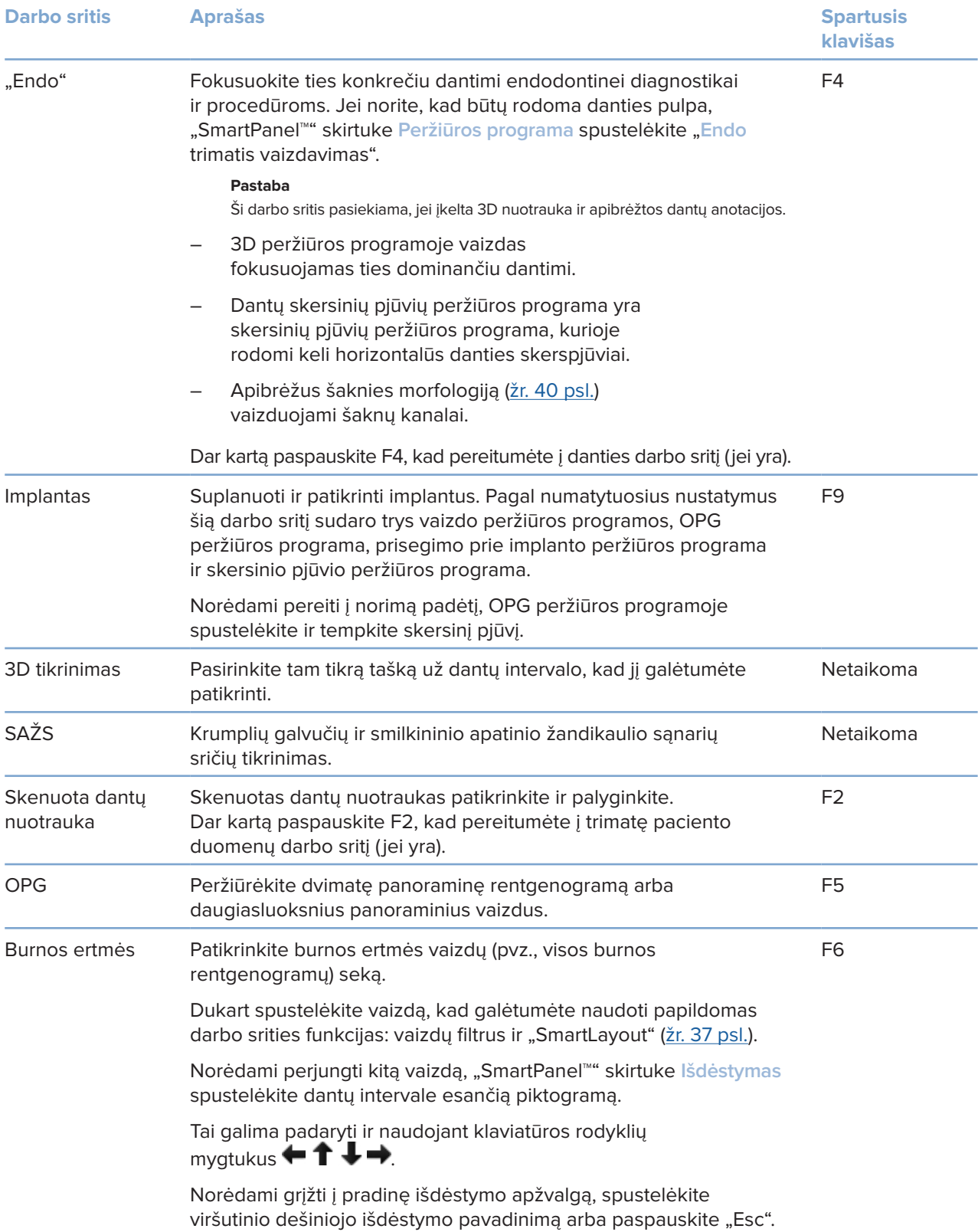

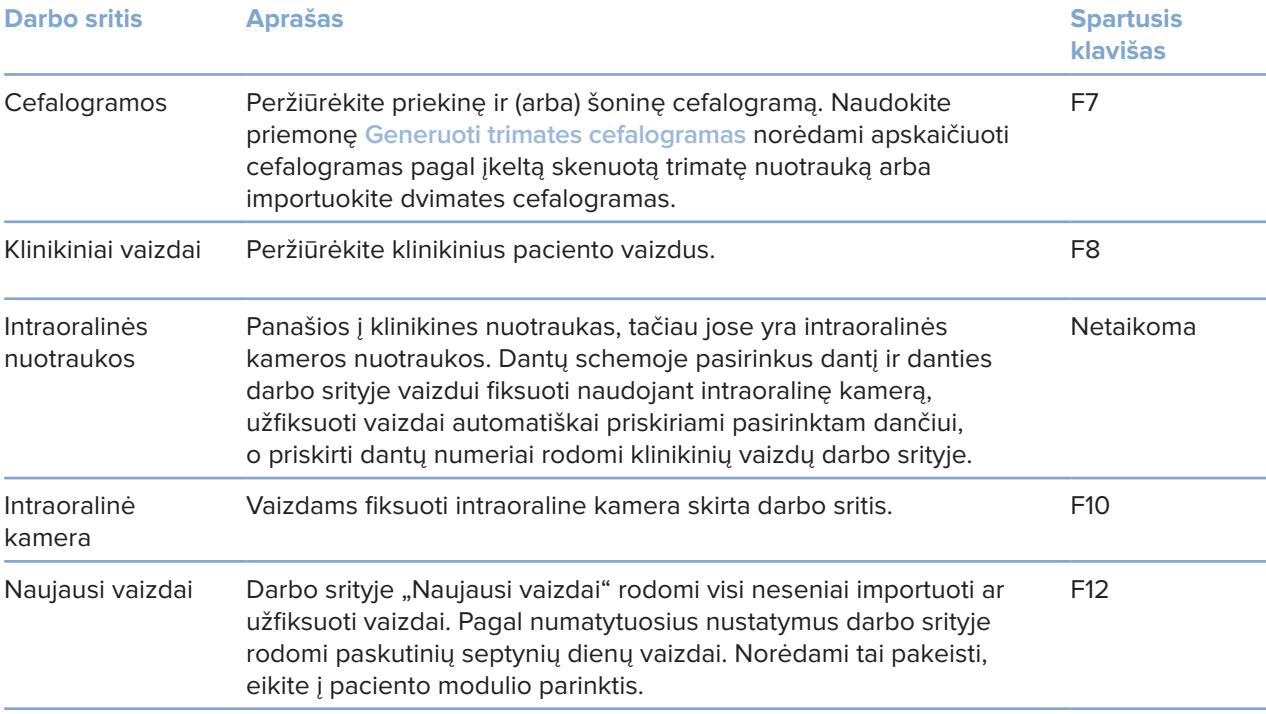

### **Darbo sričių tinkinimas**

- 1. Lange **Parinktys** spustelėkite **Darbo sritis**.
- 2. Sąraše **Numatytoji darbo sritis** pasirinkite darbo sritį, kuri pagal numatytuosius nustatymus bus rodoma atidarant paciento modulį. Standartinis nustatymas yra **Naujausi duomenys** – darbo sritis susieta su paskiausiu užfiksuotu ar importuotu vaizdu.
- 3. Laukelyje **Naujausi vaizdai** galima pasirinktinai pakeisti dienų, kurias vaizdai bus rodomi darbo srityje **Naujausi vaizdai**, skaičių. Numatytoji vertė yra 7.
- 4. Spustelėkite **Gerai**.

### **Visos susijusios danties informacijos rodymas naudojant "SmartFocus™"**

Norėdami palaikomoje peržiūros programoje suaktyvinti "SmartFocus", paspauskite tarpo klavišą. Arba viršutinėje meniu juostoje spustelėkite  $\oplus$ .

- Norėdami pereiti į danties darbo sritį ir įkelti (pasirinktinai) konkretaus danties duomenis į peržiūros programą, spustelėkite danties sritį.
- Spustelėkite sritį už dantų intervalo norėdami pereiti į trimatę tikrinimo sritį.

### **Vaizdų tinkinimas naudojant "SmartLayout™"**

Adaptuokite darbo sritį pridėdami peržiūros programų arba jas pašalindami "SmartPanel™" skirtuke **Išdėstymas** ir keisdami peržiūros programos proporcijas.

- Norėdami prie darbo srities pridėti kitą peržiūros programą, spustelėkite "SmartPanel™" skirtuką lšdėstymas.
- Norėdami peržiūros programą iš darbo srities pašalinti, skirtuką spustelėkite dar kartą.
- Vilkite vieną iš lango polangių, kad pakoreguotumėte peržiūros programų proporciją.
- Norėdami peržiūros programą uždaryti, spustelėkite lango pavadinimą viršuje kairėje. Pasirinkite **Uždaryti peržiūros programą**. Arba galite paspausti [Q].
- Jei norite rūšiuoti pagal modalumą, datą arba nustatyti, kad pasirinkti vaizdai būtų rodomi pirmiausia, spustelėkite išskleidžiamąjį meniu **Rūšiuoti pagal** ir pasirinkite **Modalumas**, **Data** arba **Pasirinktas pirmasis**.
- Norėdami darbo srities išdėstymą išsaugoti, šalia darbo srities pavadinimo spustelėkite ··· ir pasirinkite **Išsaugoti darbo srities išdėstymą**. Šis išdėstymas nustatytas kaip numatytasis naujų pacientų diagnozių išdėstymas. Norėdami iš naujo nustatyti peržiūros programas, spustelėkite **Iš naujo nustatyti darbo sritį**.

### **Skenuotų dantų nuotraukų suliejimas naudojant "SmartFusion™"**

Norėdami skenuotą dantų nuotrauką sulygiuoti su 3D nuotrauka 3D paciento darbo srityje, atlikite toliau nurodytus veiksmus.

- 1. Trimatės skenuotos nuotraukos įrankių meniu spustelėkite Sulieti skenuotą dantų nuotrauką ...
- 2. Pasirinkite skenuotą dantų paviršių ir paspauskite **Kitas**.
- 3. Jei reikia, nurodykite sutampančius taškus ir slankikliu **Kaulo slenkstinė vertė** pakoreguokite vaizdavimą.
- 4. Patikrinkite sulygiavimą.
- 5. Spustelėkite **Baigti**.

### **Miniatiūrų juostos naudojimas**

Burnos ertmės darbo srities ir klinikinių nuotraukų darbo sričių apačioje, miniatiūrų juostoje, nurodomi visi į diagnozės nustatymą įtraukti vaizdai, kurie nėra matomi darbo srities peržiūros programoje.

- Vilkite vaizdą nuo miniatiūrų juostos iki jam numatytos vietos.
- Jeigu į numatytą vietą jau buvo įkeltas vaizdas, jis bus pakeistas nauju vaizdu, o senasis vaizdas atsiras miniatiūrų juostoje.

### **Gautų diagnostikos duomenų pridėjimas**

Naudodamiesi "SmartPanel™" skirtuku Gauti duomenys galite pasižymėti dantų patologijos, žandikaulių problemų ar kitus atskiro danties gautus diagnostinius duomenis.

- Norėdami prie danties pridėti iš anksto apibrėžtus gautus diagnostinius duomenis, įrankių meniu **Diagnozė** arba "SmartPanel™" skirtuke **Gauti duomenys** spustelėkite **Pridėti gautus duomenis** . Gautus duomenis pasirinkite. Taip pat galite įtraukti ekrano kopiją ant gautų duomenų spustelėdami **Ekrano kopijos** .
- Norėdami gautus duomenis pašalinti, virš duomenų laikykite žymeklį arba juos pasirinkite, spustelėkite ir pasirinkite **Šalinti**.
- Norėdami įtraukti pasirinktinius diagnostikos duomenis, įrašykite juos paieškos laukelyje ir spustelėkite "Enter" arba spustelėkite *Įtraukti*.
- Jei reikia, spustelėkite išskleidžiamąjį meniu, kad priskirtumėte būseną.

#### **Pastabos**

Danties darbo srityje būsena taip pat vizualiai rodoma dantų schemoje. Jei duomenys įtraukiami danties darbo srityje, jie pridedami prie konkretaus danties. Jei duomenys sukurti kitoje darbo srityje, spustelėkite danties numerio vietaženklį ir įveskite danties numerį, kad priskirtumėte duomenis prie konkretaus danties.

### **"SmartPanel™" dantų schema**

Danties ir "Endo" darbo srityse dantų schema rodoma virš skirtuko "SmartPanel™".

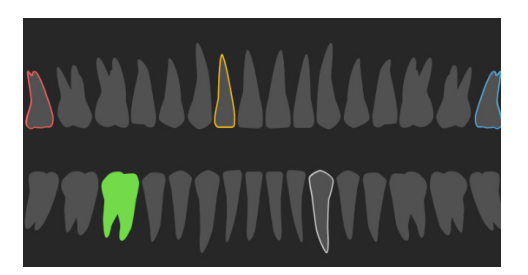

- Aktyvus dantis, kurio duomenys rodomi darbo srityje, yra paryškintas žaliai.
- Kitą dantį pasirinkite jį spustelėdami dantų schemoje.
- Norėdami pereiti prie ankstesnio danties, po dantų schema spustelėkite  $\langle$ , o jei norite pereiti prie kito danties, spustelėkite >.
- Bent vieną radinį turinčio danties kontūras yra spalvotas. Spalva priklauso nuo radinio gydymo būsenos.

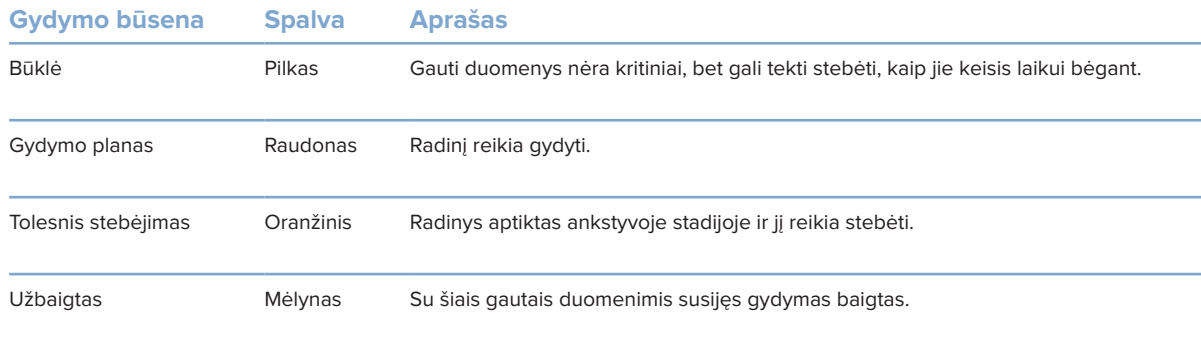

### **Danties sukimosi ašies koregavimas danties darbo srityje**

- 1. Spustelėkite Redaguoti ašį (<sup>1</sup><sup>1</sup>) arba paspauskite [A].
- 2. Statmenos ir lygiagrečios peržiūros programų viršutinėje dalyje yra pažymėtas oranžinis kryželis.
- 3. Norėdami pasukti vaizdą aplink centrinį peržiūros programos tašką, pelę tempkite į vidų.
- 4. Vėl paspauskite [A] arba spustelėkite dešinįjį pelės klavišą, kad veiksmą užbaigtumėte.

### **Trimačio tūrio kirpimas**

Trimatės paciento, danties arba trimatės tikrinimo darbo srities "SmartPanel™" skirtuke **Peržiūros programa** pasirinkite **Kirpti trimatį vaizdavimą**, kad dalis trimačio tūrio būtų paslėpta ir galėtumėte patikrinti tam tikras tūrio sritis.

### **Dantų intraoralinių kamerų naudojimas darbo srityse**

Intraoralinius vaizdus užfiksuokite su USB dantų intraoraline kamera tiesiogiai intraoralinės kameros darbo srityje arba juos įgykite iš kitos darbo srities atlikdami toliau nurodytus veiksmus.

- 1. Spustelėkite darbo srities skirtuką **Intraoralinė kamera** arba bet kurioje darbo srityje spustelėkite "SmartPanel™" skirtuką **Kameros**.
- 2. Jei reikia, spustelėkite kameros įrenginio skirtuką.
- 3. Paspauskite prietaiso mygtuką, kad vaizdą užfiksuotumėte. Arba apačioje spustelėkite **Fiksuoti nuotrauką**.

## **Įrankiai**

Įrankių juostoje pateikiami įrankiai, skirti diagnozuoti, matuoti, gydymui planuoti ir skenavimo duomenims redaguoti.

Visi įrankiai nėra prieinami visose darbo srityse. Netaikytini įrankiai yra pilkos spalvos.

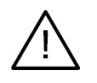

### **Įspėjimas**

Matavimo tikslumas priklauso nuo vaizdo duomenų, naudotos skenerio aparatinės įrangos, jos kalibravimo ir fiksavimo nustatymų. Matavimas negali būti tikslesnis nei vaizdo raiška. "DTX Studio Clinic" programinė įranga pateikia vertę, suapvalintą iki vieno skaitmens po kablelio, pagal naudotojo pasirinktus taškus.

Spustelėkite kurį nors iš įrankių juostos skirtukų, kad pereitumėte prie atitinkamo įrankio.

#### **Diagnozės skirtukas**

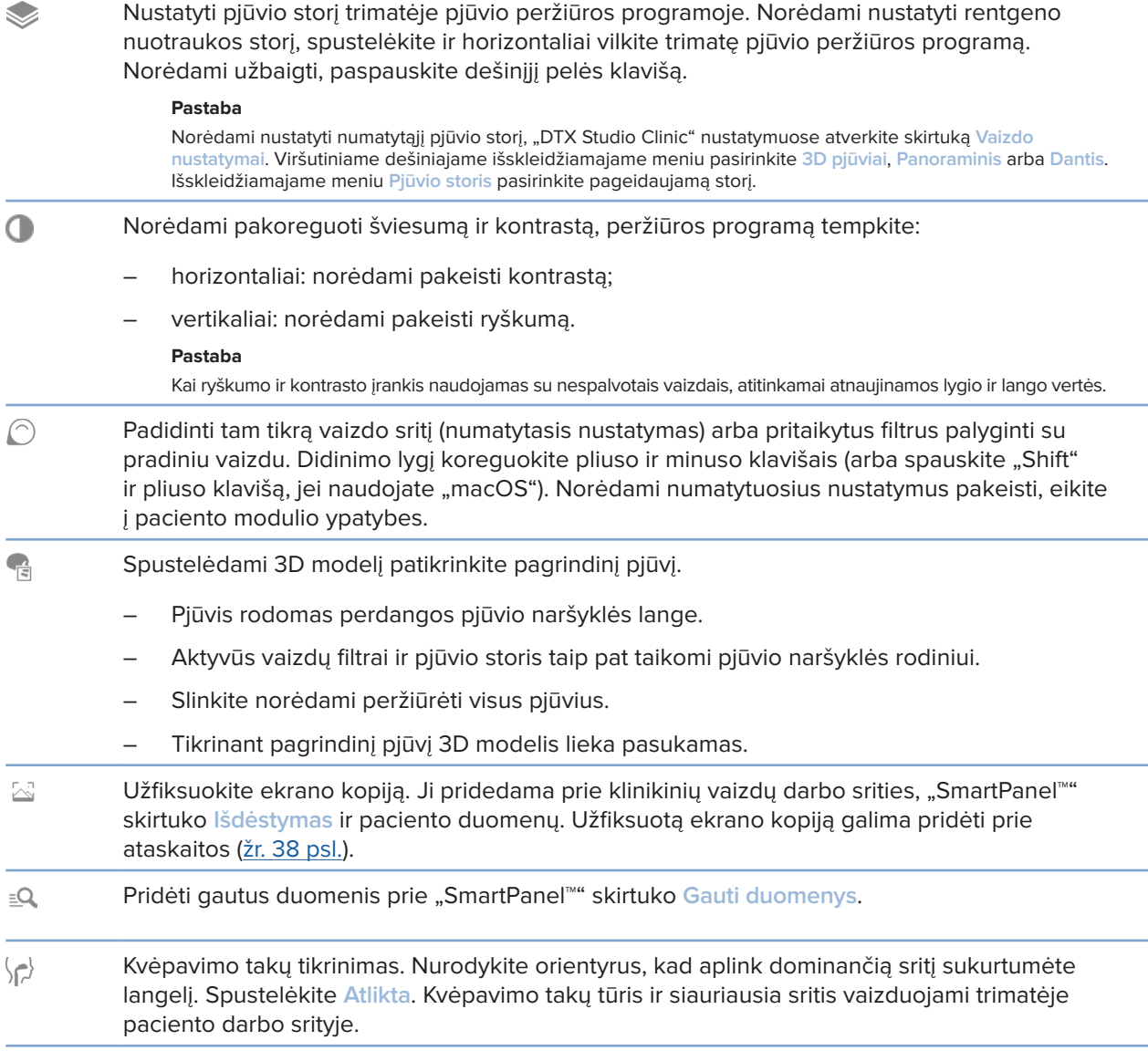

### **Diagnozės skirtukas**

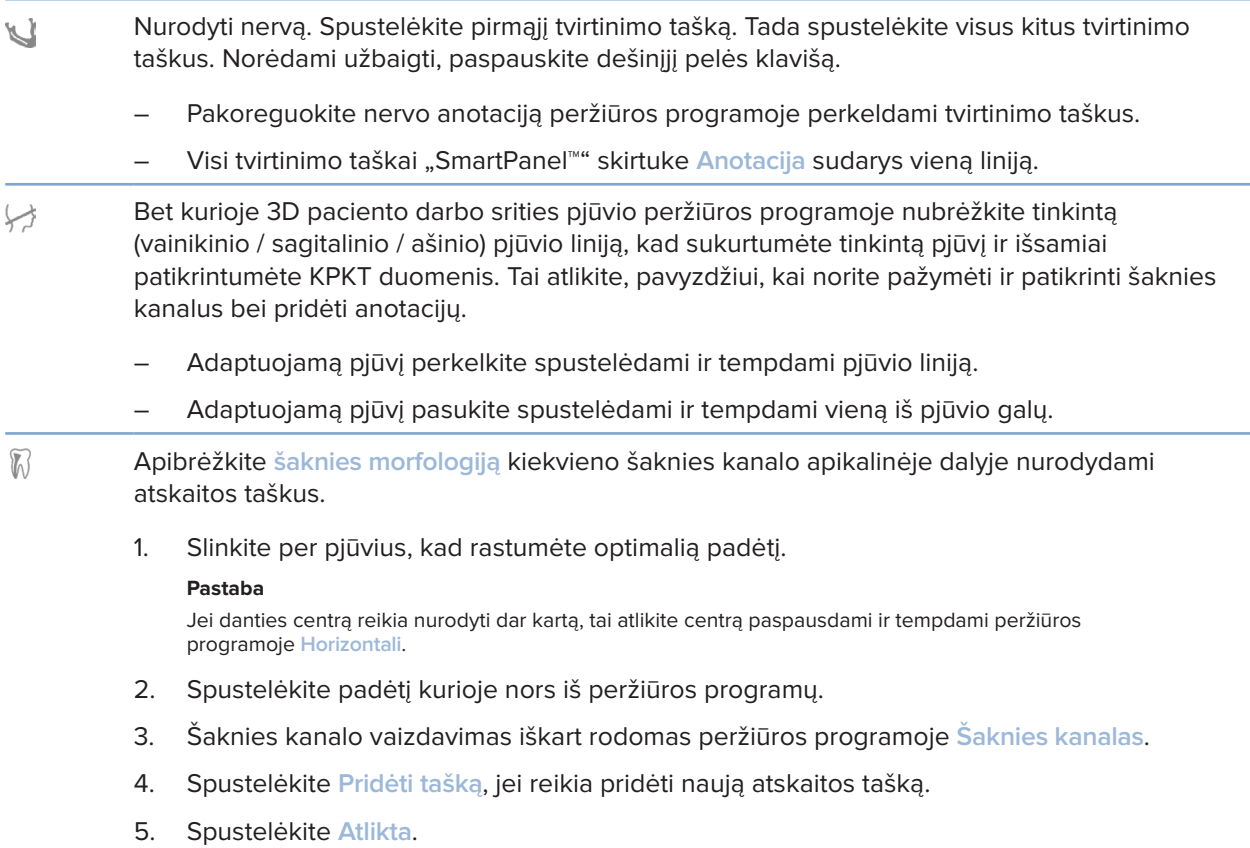

### **Anotacijų skirtukas**

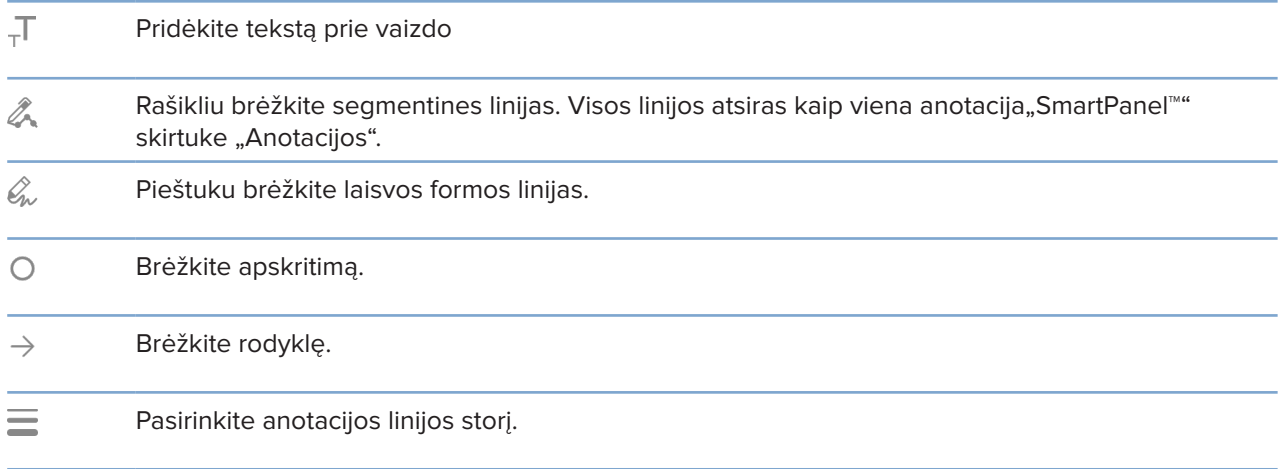

a.

-

### **Matavimo skirtukas**

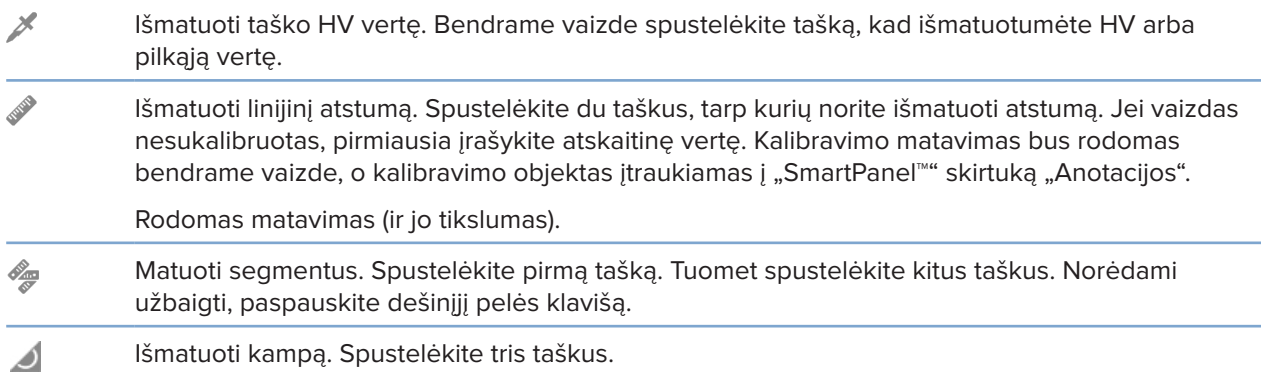

### **Implanto skirtukas**

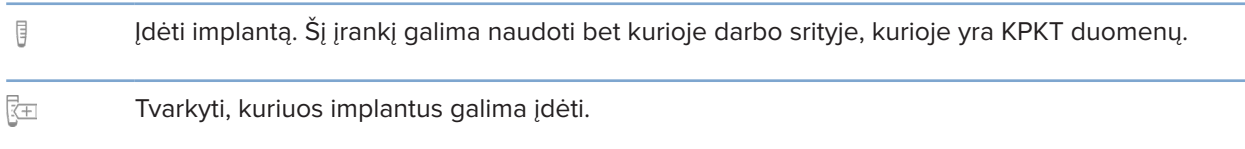

### **Trimatės skenuotos nuotraukos skirtukas**

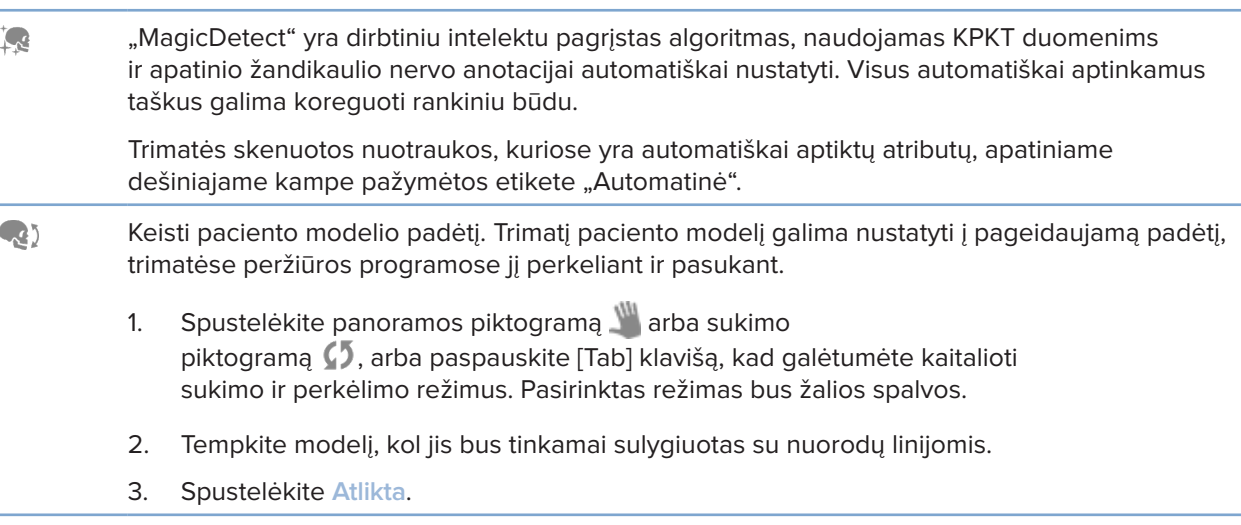

### **Trimatės skenuotos nuotraukos skirtukas**

 $\bigcap$ Koreguoti OPG (panoraminės rentgenogramos) kreivę. Nurodykite taškus ir dantis, kaip reikalaujama. Jei dantys nėra aiškiai matomi, slinkite arba naudokite dešinėje pusėje esantį pilką slankiklį, kad pakoreguotumėte ašinio pjūvio padėtį pagal dantų šablono plokštumą (maždaug susiliejančią su sąkandžio plokštuma). Prireikus kreivę pakoreguokite: – paspauskite ir nutempkite atskirus valdymo taškus, kad pakoreguotumėte kreivės formą; – spustelėkite ant kreivės, kad pridėtumėte naują valdymo tašką; – spustelėkite ir tempkite aplinkinę sritį, kad pastumtumėte visą kreivę.  $\sim$ Apibrėžkite SAŽS sritį. Nurodykite krumplio galvutės padėtį, kaip pavaizduota vedlyje. Spustelėkite "Atlikta". Atidaroma SAŽS darbo sritis, kad galėtumėte palyginti kairiojo ir dešiniojo krumplių galvučių padėtis ir patikrinti smilkininio apatinio žandikaulio sąnario sritį. Koreguoti danties padėtis. Dantų schemoje pasirinkite dantį, kurį norite sukalibruoti. Dantį  $\bigodot$ nutempkite į tinkamą padėtį ašiniame pjūvyje. Koreguokite danties ašį statmename pjūvyje. Koreguoti kaulo slenkstinę vertę. Norėdami pakoreguoti kaulo slenkstinę vertę, ją paspauskite ir tempkite 3D peržiūros programoje. -2 Išvalykite paciento modelį iškirpdami nereikalingas dalis. Spustelėkite tašką scenoje, kad pradėtumėte brėžti aplink šalintiną pjūvį. Norėdami patvirtinti, spustelėkite dešinįjį pelės klavišą. **Pastaba**  Norėdami atkurti pradinį paciento modelį, "SmartPanel™" skirtuke **Peržiūros programa** šalia **Trimatis vizualizavimas** spustelėkite . Pasirinkite **Iš naujo nustatyti 3D modelį**. Sukurti OPG. Panoraminis (pjūvio) vaizdas įtraukiamas į paciento duomenis kaip dvimatis  $\equiv$ vaizdas. Sugeneruotas vaizdas atidaromas OPG darbo srityje. Kurkite 3D cefalogramas remdamiesi importuota trimate skenuota nuotrauka.  $\Omega$ 

### **Skenuotos dantų nuotraukos skirtukas**

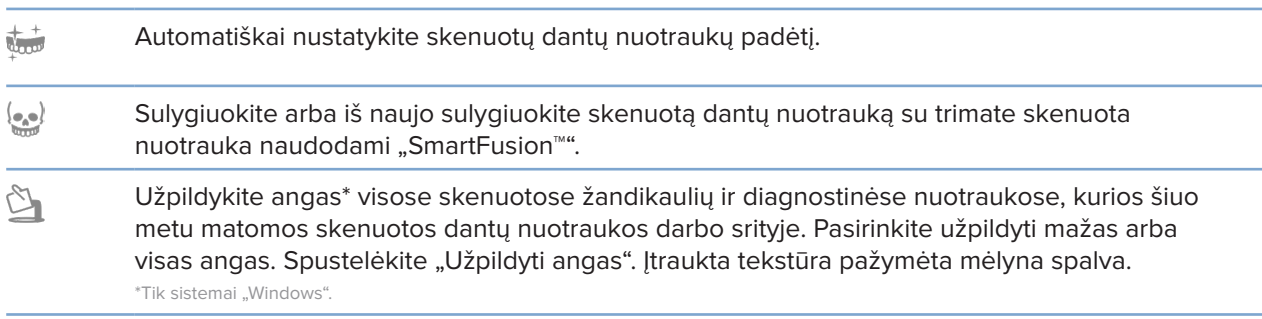

### **Skenuotos dantų nuotraukos skirtukas**

Palyginkite skenuotas dantų nuotraukas, kad būtų galima stebėti dantenų recesiją, dantų  $\frac{1}{\log\log n^2}$ nusidėvėjimą ir kitus skirtumus. Pasirinkite skenuotą dantų nuotrauką, kurią norite palyginti su atskaitos skenuota nuotrauka. Spustelėkite "Baigti".

> Pagal numatytuosius nustatymus taikomas spalvotas atstumų žemėlapis. Skydelio "SmartPanel™" skirtuke "Peržiūros programa" pasirinkite "Perdanga", kad dvi skenuotos nuotraukos būtų rodomos sulygiuotos viena su kita. Norėdami palyginimą išjungti, išjunkite "Skenuotų nuotraukų palyginimas".

Apskaičiuoti virtualiuosius dantis naudojant "SmartSetup".  $\frac{0}{2}$ 

### **Ataskaitos**

### **Ataskaitų kūrimas**

Norėdami sukurti ataskaitą su gautais duomenimis arba kaip šabloną su pacientais susijusiems laiškams, atlikite toliau nurodytus veiksmus.

- 1. Paciento modulyje atidarykite paciento meniu.
- 2. Spustelėkite **Eksportuoti ataskaitą**.
- 3. Pasirinkite ataskaitos šabloną.
- 4. Spustelėkite **Eksportuoti ataskaitą**.
- 5. Ataskaita eksportuojama redaguojamu .odt formatu ir atidaroma numatytoje teksto rengyklėje (pvz., "Microsoft Office", "LibreOffice", "OpenOffice Writer").
- 6. Atlikite pakeitimus, jei reikia.
- 7. Ataskaitą įrašykite.

### **Individualių odontologijos klinikos logotipų pridėjimas**

Pagal numatytuosius nustatymus ataskaitos antraštėje įterpiama "DTX Studio Clinic" piktograma. Norėdami pridėti adaptuotą logotipą, atlikite toliau nurodytus veiksmus.

- 1. Nustatymų šoninėje juostoje spustelėkite **Ataskaitos**.
- 2. Spustelėkite **Ieškoti**.
- 3. Pasirinkite naują logotipą.
- 4. Spustelėkite **Gerai**.

## **Atidarymas "DTX Studio Implant"**

### "DTX Studio Clinic" ir "DTX Studio Implant" sujungimas

- 1. Spustelėkite **Meniu**.
- 2. Spustelėkite **Nustatymai**.
- 3. Spustelėkite **DTX Studio Implant**.
- 4. Spustelėkite leškoti, kad pereitumėte į kompiuterio vietą, kur įdiegta "DTX Studio Implant".

#### **Pastaba**

Nustatykite paciento duomenų vietą, jei paciento duomenis į paciento įrašą programoje "DTX Studio Implant" tektų įtraukti rankiniu būdu, t. y. jei paciento įrašas jau yra "DTX Studio Implant" arba jei intraoralinės skenuotos nuotraukos eksportuotos j "DTX Studio Implant", tačiau nesulygiuotos su skenuota trimate nuotrauka.

5. Spustelėkite **Gerai**.

### **"DTX Studio Implant" paleidimas**

1. Pacientų sąraše pasirinkite paciento įrašą.

#### **Pastaba**

Bent viena skenuota 3D nuotrauka turi būti pasiekiama šiam pacientui.

- 2. Spustelėkite *Implantas* <sup>(p.</sup>
- 3. Pasirinkite **Atidaryti esamą pacientą** arba **Eksportuoti į naują pacientą**.
- 4. Jei yra daugiau nei viena trimatė skenuota nuotrauka, pasirinkite atitinkamą plytelę.
- 5. Spustelėkite **Eksportuoti**.
- 6. Rodomas sėkmingo atlikimo pranešimas. Spustelėkite **Gerai**.
- 7. Paciento įrašas sukuriamas ir (arba) atidaromas "DTX Studio Implant".

### **Užsakymai**

### **Restauracijos arba chirurginės operacijos plano užsakymas**

- 1. Pacientų sąraše pasirinkite paciento įrašą.
- 2. Spustelėkite "Užsakyti"
- 3. Pasirinkite "Restauravimas"  $\mathbb{W}/$  "Chirurginės operacijos planas"  $\mathbb{R}$ .
- 4. Pasirinkite paciento duomenis, kurie bus siunčiami laboratorijai arba gydytojui.
- 5. Spustelėkite "Tęsti".
- 6. Užsakymo projektas sukuriamas "DTX Studio Go". Įtraukite trūkstamus duomenis ir išsiųskite užsakymą susijusiai laboratorijai arba gydytojui.
- 7. Šoninėje juostoje spustelėkite "Užsakymai" **iš kad peržiūrėtumėte visus užsakymus.**

#### **Pastaba**

Atkreipkite dėmesį, kad kai kurie šioje naudojimo instrukcijoje aprašyti produktai dėl priežiūros institucijų reikalavimų gali būti parduodami ar licencijuojami ne visose šalyse.

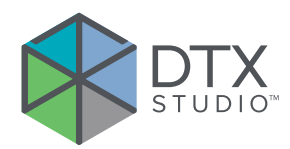

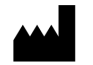

Nobel Biocare AB Box 5190, 402 26 Västra Hamngatan 1, 411 17 Göteborg, Sweden (Švedija)

#### www.nobelbiocare.com

### **Australijoje platina:**

Nobel Biocare Australia Pty Ltd Level 4/7 Eden Park Drive Macquarie Park, NSW 2114 Australia (Australija)

Tel. +61 1800 804 597

### **Naujojoje Zelandijoje platina:**

Nobel Biocare New Zealand Ltd 33 Spartan Road Takanini, Auckland, 2105 New Zealand (Naujoji Zelandija)

Tel. +64 0800 441 657

### **Turkijoje platina:**

EOT Dental Sağlık Ürünleri ve Dış Ticaret A.Ş Nispetiye Mah. Aytar Cad. Metro İş Merkezi No: 10/7 Beşiktaş İSTANBUL Tel. +90 2123614901

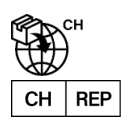

### **Importuotojas / įgaliotasis atstovas Šveicarijoje:**

Nobel Biocare Services AG Balz Zimmermann-Strasse 7 8302 Kloten Switzerland (Šveicarija)

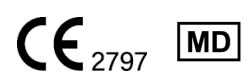

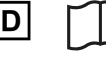

ifu.dtxstudio.com/symbolglossary ifu.dtxstudio.com

GMT 80121 – LT – 2022 m. rugpjūčio 22 d. © "Nobel Biocare Services AG" 2022. Visos teisės saugomos.

"Nobel Biocare", "Nobel Biocare" logotipas ir visi kiti šiame dokumente naudojami prekių ženklai, jei nenurodyta kitaip ar tam tikrais atvejais akivaizdu pagal kontekstą, yra registruotieji "Nobel Biocare" prekių ženklai. "iPad®" yra registruotasis "Apple® Inc." prekių ženklas, "Adobe®" yra registruotasis "Adobe Systems Incorporated" prekių ženklas Jungtinėse Valstijose ir kitose šalyse. "Windows®" yra registruotasis "Microsoft® Corp." prekių ženklas. Šio dokumento paveikslėliuose pavaizduoti gaminiai ne visada atitinka tikrą dydį.